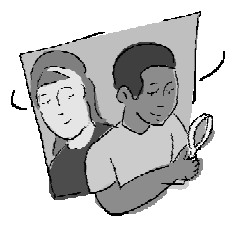

#### **Objetivo General**

Desarrollar hipótesis sobre qué factores ambientales son los más importantes para el desarrollo de las plantas en un sitio de muestreo de cobertura terrestre comparando los datos GLOBE locales con los que han enviado otros centros GLOBE sobre la misma clase MUC.

#### **Visión General**

Utilizando las Visualizaciones GLOBE, se identificarán otros dos centros GLOBE que hayan enviado datos de la misma clase MUC, y se comparará su temperatura, precipitación y humedad del suelo con la propia. Se tratarán de identificar qué factores ambientales son similares y cuales no, sugiriendo cuáles son los más importantes para la vegetación de la comunidad.

#### **Objetivos Didácticos Conceptos Científicos**

*Geografía*

Cómo usar mapas (reales e imaginarios).

Características físicas de un lugar. Características y distribución espacial de los

ecosistemas. Cómo el ser humano modifica el entorno.

#### Habilidades de Investigación Científica

Uso del sito Web GLOBE para recopilar, analizar e interpretar datos.

Identificar preguntas y respuestas.

- Dibujar y llevar a cabo investigaciones científicas
- Uso de las matemáticas apropiadas para el análisis de datos.

Desarrollar descripciones y predicciones basadas en la evidencia.

Reconocer y analizar explicaciones alternativas.

Compartir procedimientos, descripciones, y predicciones.

#### **Nivel**

Medio y secundaria.

#### **Tiempo**

1-2 clases para la recogida de datos, 2 clases para el análisis de los datos. Si se realiza algún tipo de un informe, se necesitará algo más de tiempo.

#### **Materiales y Herramientas**

Acceso a Internet Papel Lápices de colores Atlas *Hoja de Trabajo de Información Básica Hoja de Trabajo de Recogida y Organización de Datos Hoja de Trabajo de Análisis de Datos*

#### **Preparación**

Elegir una de las clases MUC de cobertura terrestre identificadas en un sitio de muestreo de cobertura terrestre.

Realizar copias de las *Hojas de Trabajo* procedentes.

#### **Requisitos Previos**

Realizar las mediciones de, al menos, un sitio de muestreo de cobertura terrestre. Este sitio debería tener un código de clase MUC de 3 ó 4 dígitos.

El sistema del centro escolar debería tener datos de varios meses de temperatura, precipitación y humedad de suelo.

Conocimiento básico sobre ecosistemas.

## Introducción

Un **ecosistema** es un gran sistema interactivo que incluye tanto a organismos vivos como a su entorno físico. Como ciencia, la ecología trata de explicar por qué las plantas y los animales viven juntos en un área y no en otra; por qué existen tantos organismos de una clase y tan pocos de otras, qué variaciones se pueden producir en las interacciones entre unos y otros en un área; y cómo funcionan los ecosistemas, con particular atención al flujo de energía y de materia. Es importante considerar el ecosistema como un todo al sacar conclusiones sobre un componente en particular, tal como el tipo de vegetación. Esta actividad es un enfoque ecológico para el análisis de la cobertura terrestre.

#### **Qué Hacer y Cómo Hacerlo**

**Método científico Esta actividad de aprendizaje Nivel**  Preguntas de investigación y desarrollo de la hipótesis ¿Qué factores ambientales son los más importantes para el crecimiento de las plantas en un sitio de muestreo de cobertura terrestre local? Intermedio y avanzado Recogida de datos Uso de Visualizaciones GLOBE y un atlas para obtener datos GLOBE de otros centros. *Hoja de Trabajo de Información Básica. Hoja de Trabajo de Recogida y Organización de Datos* Intermedio y avanzado Análisis y resultado de datos Responder preguntas a partir del análisis de los datos obtenidos para recopilar resultados o hallazgos Intermedio

Esta actividad de aprendizaje esta organizada según el método científico:

Esta actividad está diseñada para un nivel intermedio y avanzado. Para el nivel avanzado, hay una sección muy importante, *Conclusiones-Informe del proyecto,* en la que el alumnado realiza un informe resumiendo las relaciones entre las mediciones GLOBE y cómo éstas afectan al tipo de cobertura terrestre. Se propone que sea un trabajo a largo plazo o proyecto de fin de trimestre. Esta actividad de aprendizaje es muy buena para emplear un software GIS, si se dispone de ello.

*Hoja de Trabajo de Análisis de Datos*

Resumir los resultados y explicar qué significan los hallazgos en un informe

*Conclusiones – Informe del Proyecto* Avanzado

y avanzado

#### **Sugerencias de Implementación**

Conclusiones

- Completar la *Hoja de Trabajo de Información Básica* en conjunto en clase.
- Organizar la clase en grupos de trabajo.
- Que cada grupo de alumnos y alumnas recoja e interprete un tipo particular de datos (por ejemplo, temperatura) siguiendo la sección correspondiente de la *Hoja de Trabajo de Recogida y Organización de Datos.*
- Que cada grupo comparta sus resultados (quizás fotocopiar los datos de otros grupos para cada grupo) con el resto de la clase para realizar el análisis de datos y extraer conclusiones.

#### **Consejos Útiles**

- Preparar al alumnado para esta actividad mediante una introducción a la ecología, discutiendo las características de la cobertura natural de los sitios de muestreo de cobertura terrestre.
- Durante el análisis de los datos, hacer paradas periódicas para revisar los objetivos de la actividad y compartir puntos de vista.
- Para una actividad de mayor investigación, considerar qué otras mediciones se han realizado por el centro escolar, pedir al alumnado que desarrolle sus propias preguntas de investigación sobre la cobertura terrestre. Pueden ser preguntas específicas sobre otras mediciones (por ejemplo: precipitación o características de suelo). Pueden igualmente fijarse en las correspondientes secciones de la actividad de aprendizaje para la recogida y el análisis de los datos.

#### **Recogida de Datos básicos**

**Nota**: Las páginas del sitio Web GLOBE cambian de aspecto de vez en cuando y pueden no aparecer exactamente igual que como se describen.

- 1. Revisar el código MUC y el correspondiente tipo de cobertura terrestre obtenido para una de las coberturas naturales del sitio de muestreo de cobertura terrestre [MUC nivel 1, bosque cerrado (0), zona arbolada (1), arbustivo (2), subarbustivo (3), vegetación herbácea (4), suelo desnudo (5), humedales (6)].Hay que asegurarse de que se toma el MUC hasta el nivel más alto posible (3 ó 4 dígitos).
- 2. Obtener el nombre y la localización de dos centros GLOBE que tengan el mismo código MUC:
	- a. Entrar en el servidor GLOBE como se hace habitualmente. No es necesario entrar como usuario registrado.
	- b. Ir a las Visualizaciones GLOBE.
	- c. Crear un gráfico o mapa usando los datos MUC de cobertura terrestre. Usar "Otras Opciones" para hacer un mapa de la clase MUC hasta los niveles 2, 3 ó 4.
	- d. Seleccionar la opción mostrar tabla para obtener un listado de los centros con la misma clase MUC.
	- **Nota: Qué hacer si no existen clases MUC coincidentes**

Hallar códigos MUC que compartan el nivel MUC más detallado posible. Si el código MUC es 4133 (vegetación herbácea de gramíneas altas con arbustos caducifolios de hoja ancha), se puede usar un código MUC que coincida hasta el nivel 3, el 413 (vegetación herbácea de gramíneas altas con arbustos).

e. Rellenar la *Hoja de Trabajo de Información Básica*, anotar el código MUC, el nombre del centro, el nombre de la ciudad, el país, la latitud, la longitud, y la altura de los dos centros educativos.

#### **Preguntas de Investigación y de Desarrollo de Hipótesis**

Discutir la pregunta a investigar: ¿Qué factores ambientales son los más importantes para el crecimiento de las plantas en un sitio de muestreo de cobertura terrestre local? Animar a que planteen hipótesis que respondan a esta interrogante.

#### **Obtener Otros Datos GLOBE de los Centros con la Misma Clase MUC**

**Nota:** Si los centros seleccionados no poseen todos los datos recomendados, intentar seleccionar un centro diferente, para analizar o trabajar con los datos que se sea capaz de obtener. La ausencia de datos es una realidad en la ciencia de los ecosistemas.

- 1. Entrar en el servidor GLOBE de la forma habitual.
- 2. Ir a las Visualizaciones GLOBE.

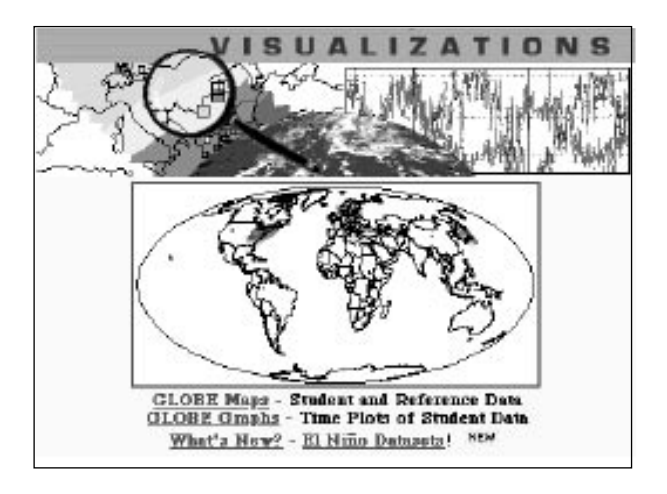

3. Añadir cada uno de los centros que se están estudiando al gráfico.

4. Elegir uno de los parámetros GLOBE y ajustar las fechas para crear *líneas de series temporales*  para un año completo. Se pueden ajustar los datos para analizar unos cuantos años, un año, un mes, etc. El gráfico debería parecerse al siguiente.

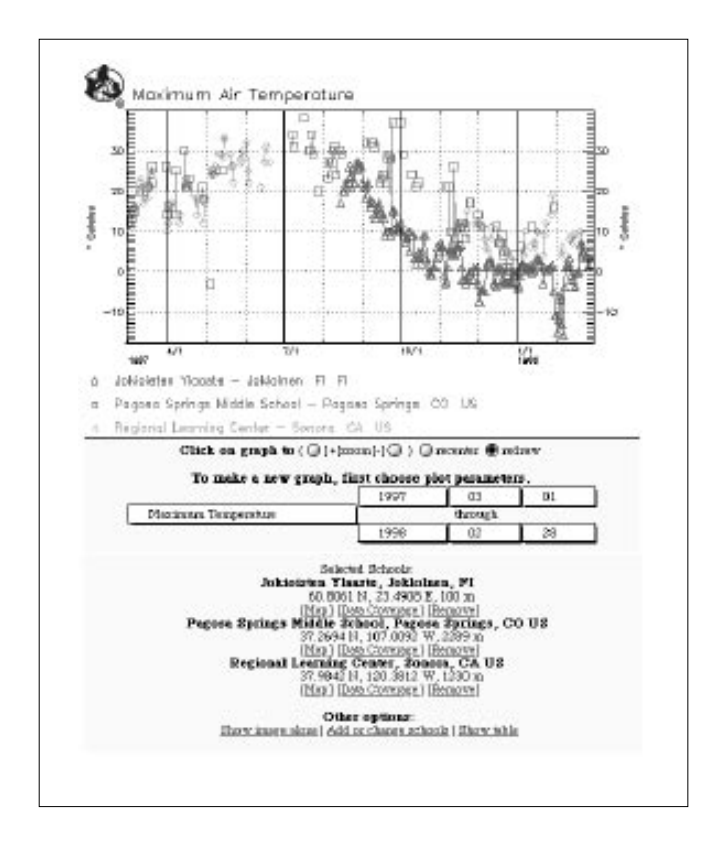

5. Siguiendo las preguntas de la *Hoja de Trabajo de Recogida y Organización de Datos,* crear *líneas de series temporales* de temperatura actual, temperatura máxima, temperatura mínima, lluvia, nieve, y humedad del suelo (30 cm).

Hoja de Trabajo de Información Básica

#### **Nuestro Centro**

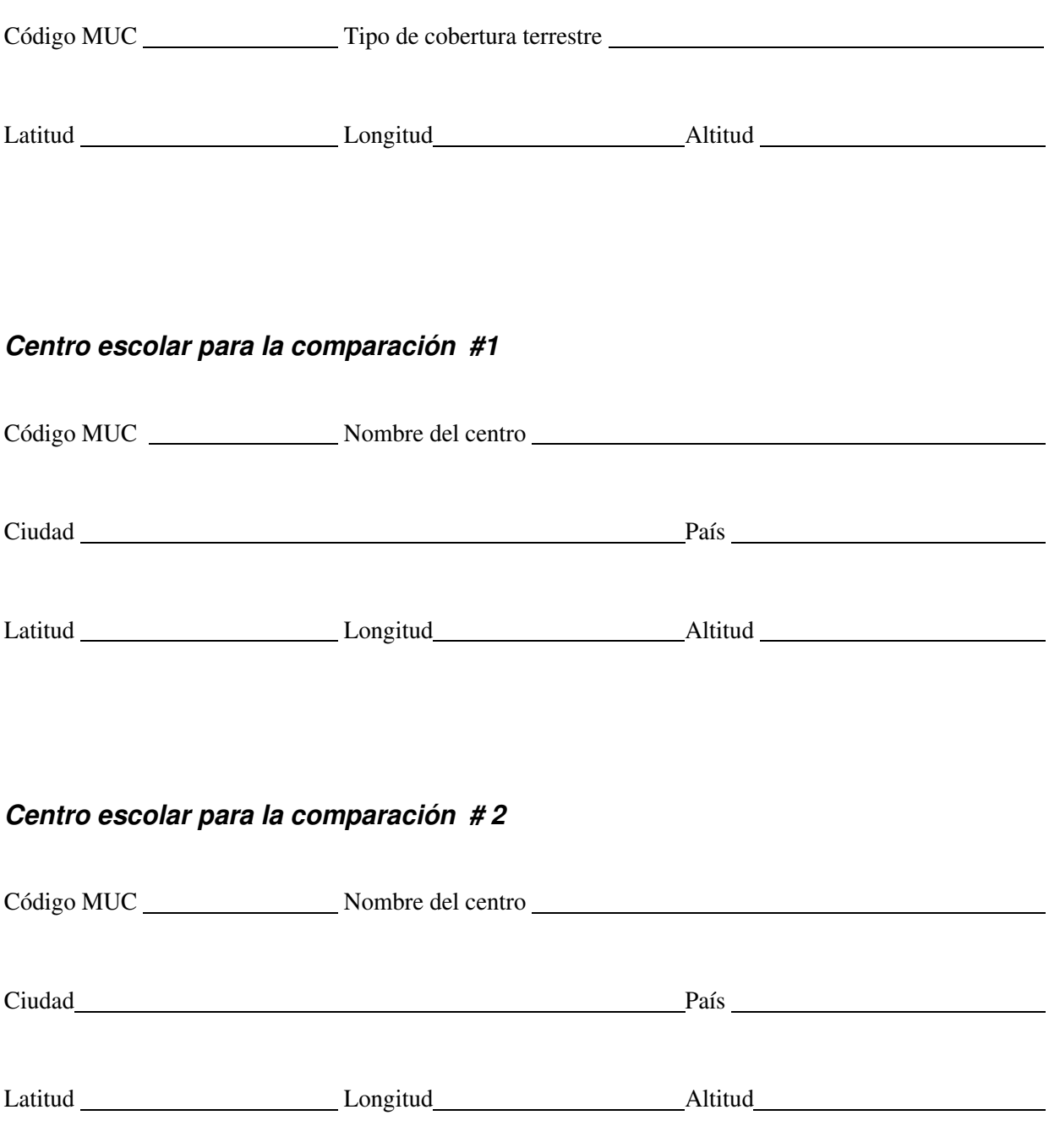

Hoja de Trabajo de Recogida y Organización de datos - 1

Estas preguntas están organizadas para servir de ayuda en el registro los datos de las Visualizaciones GLOBE. Se podría querer descargar e imprimir los datos en vez de realizar gráficos desde sitio Web de GLOBE. Se puede también pinchar sobre el gráfico y guardarlo como archivo de gráfico.

#### **Temperatura**

- 1. Dibujar el gráfico desde la *línea de serie temporal* de la temperatura del centro y de los otros utilizando un color diferente para cada centro.
- 2. Calcular la temperatura más alta de cada centro elegido utilizando la máxima temperatura de la línea de serie temporal.
- 3. Calcular la temperatura mínima de cada escuela elegida utilizando la mínima temperatura de la línea de serie temporal.

#### **Precipitación (lluvias y nevadas)**

- 1. Dibujar el gráfico de la lluvia desde la *línea de serie temporal,* para los centros, utilizando un color diferente para cada centro.
- 2. Calcular qué centro tiene mayor pluviosidad.
- 3. Calcular cuál de los centros posee la menor cantidad de pluviosidad.
- 4. Si procede, dibujar un gráfico desde la Línea de Serie Temporal, de las nevadas de los centros, utilizando un color diferente para cada uno.
- 5. Si alguno de los centros recibe nevadas, ¿cuál es el que más nieve recibe?, ¿cuál es el que tiene la menor cantidad de nieve?
- 6. ¿Cómo se pueden comparan las cantidades de nieve de cada centro?

#### **Humedad del Suelo (30 cm)**

- 1. Dibujar el gráfico desde la *línea de serie temporal* de humedad del suelo de los centros educativos, utilizando un color diferente para cada centro.
- 2. ¿Qué centros poseen los suelos más húmedos? ¿y los más secos?

#### **Ampliación de los Datos de Suelos**

Los científicos que estudian los suelos recomiendan encarecidamente el uso de propiedades de los suelos adicionales para los análisis de la cobertura terrestre de ecosistemas. Los datos de caracterización del suelo se pueden obtener recuperando el archivo de datos de suelos de cada centro. Las propiedades básicas adicionales que se pueden tener en cuenta incluyen la pendiente, la textura, la estructura y el pH. Para análisis de nivel avanzado, se pueden tener en cuenta las mediciones de nitrógeno, fósforo y potasio.

Hoja de Trabajo de Recogida y Organización de Datos - 2

#### **Geografía y Topografía**

Crear una tabla con esta información ayudará a resumir estos datos de manera que se puedan observar las similitudes y diferencias claramente.

Localizar los centros educativos en un atlas por medio de la información en la *Hoja de Trabajo de Información Básica* (latitud, longitud y país).

- 1. ¿En qué continente se sitúa cada centro educativo?
- 2. ¿Qué centros, si los hubiera, están localizados en la costa? Describir la orientación de cada centro respecto a la costa.
- 3. ¿Qué centros, si los hubiera, están situados cerca de grandes cuerpos de agua? Dar el nombre del cuerpo de agua y describir la orientación de cada centro respecto al cuerpo de agua.
- 4. ¿Qué centros, si los hubiera, están situados cerca de cadenas montañosas? Dar el nombre de la cadena montañosa y describir la orientación del centro respecto a la cadena.
- 5. ¿Cuál es la dirección de los vientos dominantes de cada zona?
	- a. ¿Sopla la dirección del viento dominante de alguna de las zonas de forma que sea probable que cruce una cadena montañosa?
	- b. ¿Sopla el viento dominante directamente desde el océano antes de llegar a sitio del centro educativo?
	- c. ¿Sopla el viento dominante a través de un gran cuerpo de agua interior o de tierra seca antes de llegar al sitio del centro educativo?
- 6. ¿Qué centros escolares, si los hubiera, están ubicados en una zona de clima árido o húmedo? Indicar qué escuelas son y qué tipo de clima tienen.
- 7. ¿Qué centros escolares, si los hubiera, están ubicados en zonas densamente urbanizadas?

Hoja de Trabajo de Análisis de Datos-1

Esta sección de la investigación trata de servir como ayuda para aprender a analizar los datos, resumir los hallazgos o resultados, e interpretarlos para llegar a algunas conclusiones. Éstas pueden incluir nuevas preguntas a investigar o hipótesis. También se tendrá la oportunidad de organizar el conocimiento adquirido, de manera que se pueda presentar para una discusión posterior.

Contestar estas preguntas ayudará a aplicar el método científico, de manera que se puede aprender un enfoque sistemático para analizar e interpretar los datos. Esto les ayudará a comprender cómo el tipo de cobertura terrestre del sitio de Estudio GLOBE del centro educativo se relaciona con el clima, el suelo y la situación geográfica.

- 1. ¿Cuáles son las amplitudes térmicas (min-max), como media, para cada uno de los centros?
- 2. ¿Existe algún patrón en los gráficos de temperatura actual de cada centro? ¿Son similares los patrones? ¿En qué se diferencian?
- 3. Utilizando el atlas, intentar identificar las amplitudes térmicas medias que podría haber en las zonas donde hay la misma clase de cobertura terrestre (clase MUC) que la vuestra.
- 4. Analizar el gráfico de pluviosidad.
	- a. Identificar las diferencias y similitudes en las cantidades de lluvia totales durante el periodo estudiado. ¿Reciben la misma cantidad todos los centros educativos? Si no es así, ¿cuáles son las diferencias?
	- b. Identificar los patrones. ¿Cuándo llueve? ¿Se concentraban las lluvias o las tormentas en un determinado periodo de tiempo alternando con periodos secos, o llueve de manera constante durante ese periodo? ¿En qué lugares predomina tal patrón?
	- c. Construir una tabla para recoger estos datos de manera que se puedan observar y poder interpretarlos.
- 5. Con un atlas o una base de datos climática, identificar cuál es la pluviosidad media registrada para clases de cobertura terrestre similares.
- 6. ¿Difieren los patrones de precipitación del centro educativo de la precipitación media de la zona? Si es así ¿hay desiertos, montañas o cuerpos de agua entre la zona de la que proceden los vientos dominantes y los centros educativos?
- 7. Describir, si procede, el gráfico de nevadas y explicar de qué forma influye la temperatura en las nevadas.
- 8. Si procede, ¿cómo influye la nieve en el tipo de cobertura terrestre del centro educativo?

Hoja de Trabajo de Análisis de Datos -2

- 9. ¿Qué patrones de humedad del suelo se pueden observar en cada centro educativo?
- 10. Si las precipitaciones no se distribuyen de forma regular en un periodo determinado de tiempo, ¿Qué les sucede a los datos de humedad del suelo durante y después de ese periodo?
- 11. Localización.
	- a. ¿Están situados los centros educativos en el mismo continente? ¿Cuántos grados de latitud y longitud les separan?
	- b. ¿Dónde se encuentran respecto al Ecuador (indicar al N o al S del Ecuador en la descripción)?
	- c. ¿Qué diferencia de altitud respecto al nivel del mar hay entre ellos?
- 12. ¿Cuáles de las áreas dentro de los sitios de los centros educativos o en sus alrededores es probable que tengan una clase MUC que signifique una cobertura terrestre urbanizada, especialmente urbana (MUC 9)?

Las respuestas a las preguntas anteriores representarán los hallazgos. Resumirlos en un breve párrafo. Adjuntar las tablas que se han creado y hacer referencia a ellas en el resumen como ayuda en la explicación de los hallazgos.

## Conclusiones - Informe del Proyecto

¿Qué significan los hallazgos? ¿Qué se puede decir sobre la relación entre la clase MUC, la temperatura, la precipitación y la humedad del suelo en las tres localizaciones diferentes de los centros escolares?

En un informe bien organizado, utilizar los datos y el análisis de los datos para describir cómo se relacionan los parámetros ambientales de un ecosistema (temperatura, precipitación y humedad del suelo) con el tipo de cobertura terrestre de esa zona. Formular hipótesis sobre qué parámetro(s) ambientales son los más importantes en la determinación del tipo de cobertura terrestre de una determinada zona. Justificar las respuestas usando los datos obtenidos en esta actividad.

Recordar que las conclusiones están basadas en los datos utilizados.

Hay que asegurarse de contestar a las siguientes preguntas en el informe.

- ¿Qué sugieren los datos sobre las posibles relaciones entre precipitación y humedad del suelo en los sitios de estudio?
- ¿Qué sugieren los datos sobre las posibles relaciones entre temperatura y precipitación?
- Explica cómo puede influir la cantidad de humedad del suelo en el tipo y condiciones de la cobertura terrestre.
- Si se determinó cuáles eran los vientos dominantes en las zonas de estudio, ¿cómo podrían afectar los vientos dominantes a la precipitación, a la temperatura, o a ambas? ¿Podría ser esta la explicación a las diferencias en los datos entre los sitios de estudio?
- ¿Qué dicen los datos sobre diferencias topográficas o de emplazamiento entre los sitios?
- ¿Cómo se podrían relacionar estas diferencias con los patrones de temperatura o de precipitación en los diferentes sitios?
- ¿Qué dicen los datos sobre las posibles condiciones necesarias para que pueda haber una clase MUC de cobertura terrestre existente en los tres sitios de estudio?
- ¿Existe alguna diferencia fundamental en la cantidad de precipitación, la amplitud térmica o la humedad del suelo entre los sitios durante el periodo de tiempo estudiado? Si las hubiera, ¿qué hipótesis podrían explicar estas diferencias?
- Si hubiera diferencias en la cantidad de precipitación, la amplitud térmica o la humedad del suelo en los sitios, ¿cómo se explicaría por qué estas zonas tienen el mismo tipo de cobertura terrestre?
- ¿Se parecen los datos a la "media" encontrada en un atlas o en otras fuentes de información para esas situaciones geográficas? ¿Cómo podrían las condiciones locales del área de estudio (topografía, cercanía de un cuerpo de agua, dirección de los vientos dominantes) ser responsables de esas diferencias?
- ¿Qué muestran los datos sobre la relación entre situación, precipitaciones, humedad del suelo, temperatura y clase de cobertura terrestre?
- ¿Existe alguna pegunta que no se haya podido responder o alguna nueva idea (hipótesis) que pudiera necesitar un estudio en mayor profundidad para contestar las preguntas anteriores? Si es así ¿cuáles son? ¿Se podría aprender más sobre estas relaciones si se pudieran comparar los datos de un periodo de tiempo más largo?

#### **Algunas Formas de Compartir los Resultados y las Conclusiones**

- En el tablón de anuncios del centro escolar
- Enviarlos al periódico local.
- Usar el correo GLOBE para enviar el informe a otros centros de los que se ha hecho el estudio.
- Envíarlos al equipo de Cobertura Terrestre/Biología:

**Dr. Russell Congalton y Dr. Mimi Becker 215 James Hall University of New Hampshire Durham, NH, USA 03824**

#### **Adaptación**

#### Realización de Gráficos

En vez de dibujar las líneas de serie temporales, el alumnado puede utilizar los datos reales de GLOBE de temperatura, precipitación y humedad del suelo, registrados por cada uno de los centros escolares para crear sus propios gráficos. Siguiendo las instrucciones proporcionadas para crear líneas de series temporales, se pueden recuperar los datos de los centros escolares y los periodos elegidos mediante "**show table**". Esta opción mostrará todos los datos existentes de los parámetros elegidos para el periodo de tiempo elegido. Desplazarse hacia abajo para visualizar la tabla de datos.

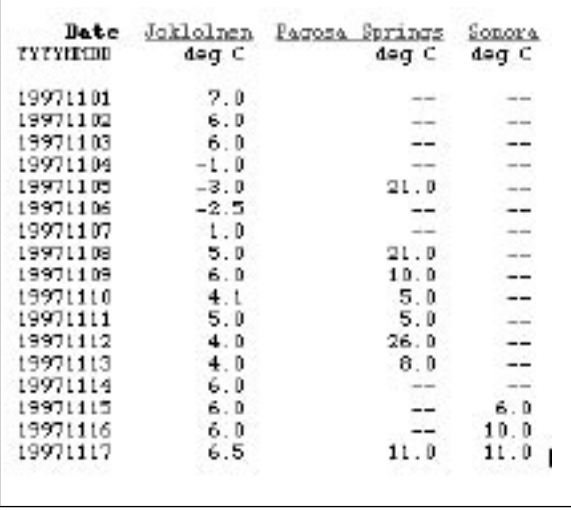

#### **Agradecimientos**

Se agradece su colaboración en la evaluación de esta actividad de aprendizaje a los siguientes profesores: George Duane, Frank Kelley, Patricia Gaudreau, Robert Schongalla, y Kathy Tafe.

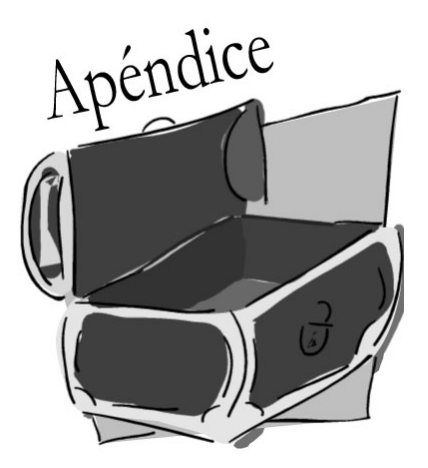

**Hoja de Clinómetro Tabla de Tangentes Tabla de Cosenos Ejemplos Prácticos de Clasificación MUC Creación de Mapas Manualmente: Tutorial de la Imagen de Beverly, MA Tutorial de Evaluación de la Exactitud Tutorial de Detección de Cambios Hoja de Datos del Sitio de Muestreo de Cobertura Terrestre Hojas de Datos de Cobertura de Árboles y del suelo Hoja de Datos de Altura de Gramíneas, Árboles y Arbustos Hojas de Datos de Técnicas Alternativas del Clinómetro Hoja de Datos de Circunferencia de los Árboles Hoja de Datos de Biomasa de Gramíneas Hoja de Trabajo de Evaluación de la Exactitud Protocolo de Combustible Vegetal: Hoja de Datos de la Parcela Central Protocolo de Combustible Vegetal: Hoja de Datos de Mediciones en Transectos Glosario del Sistema MUC Glosario de Términos de Cobertura Terrestre** 

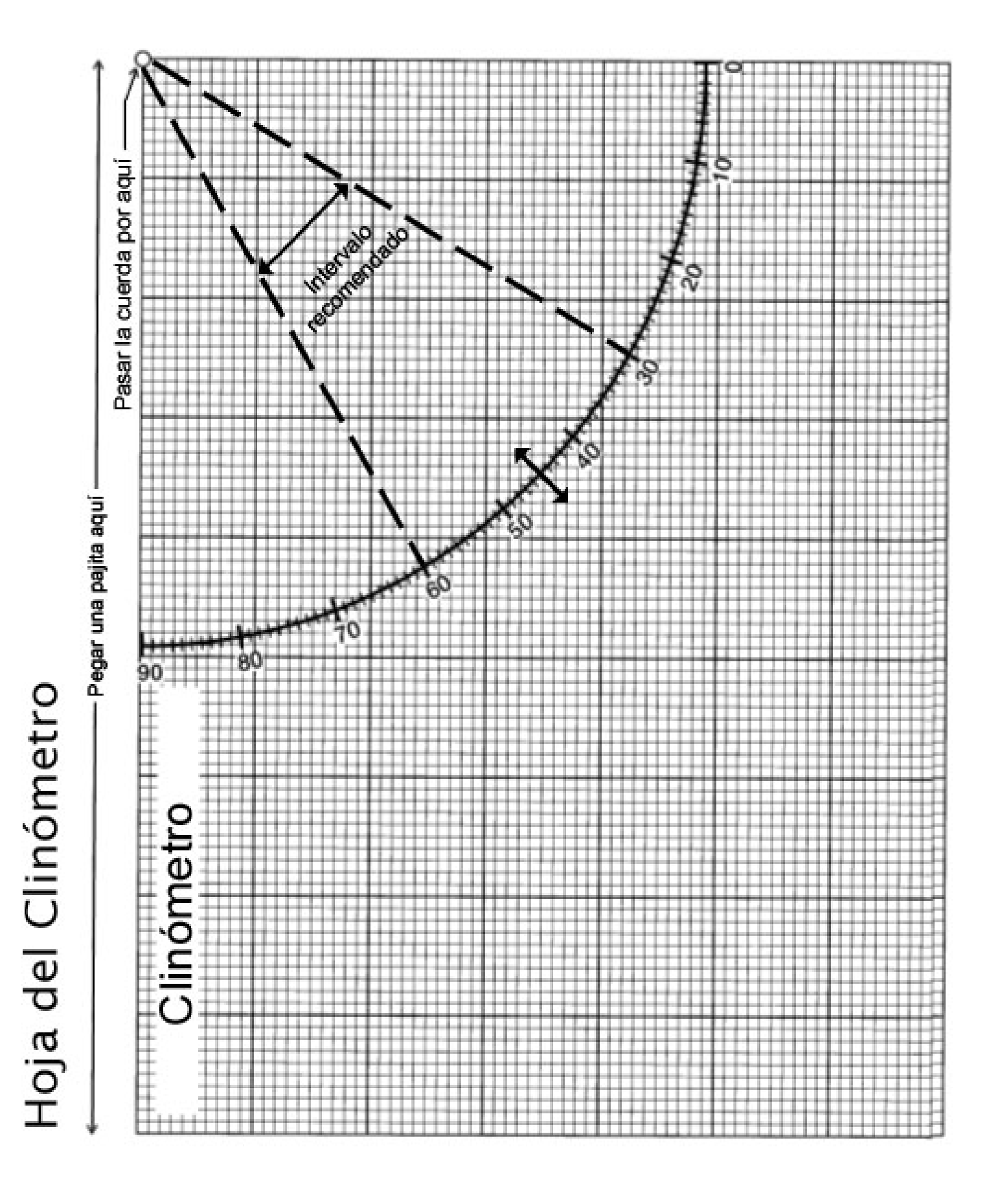

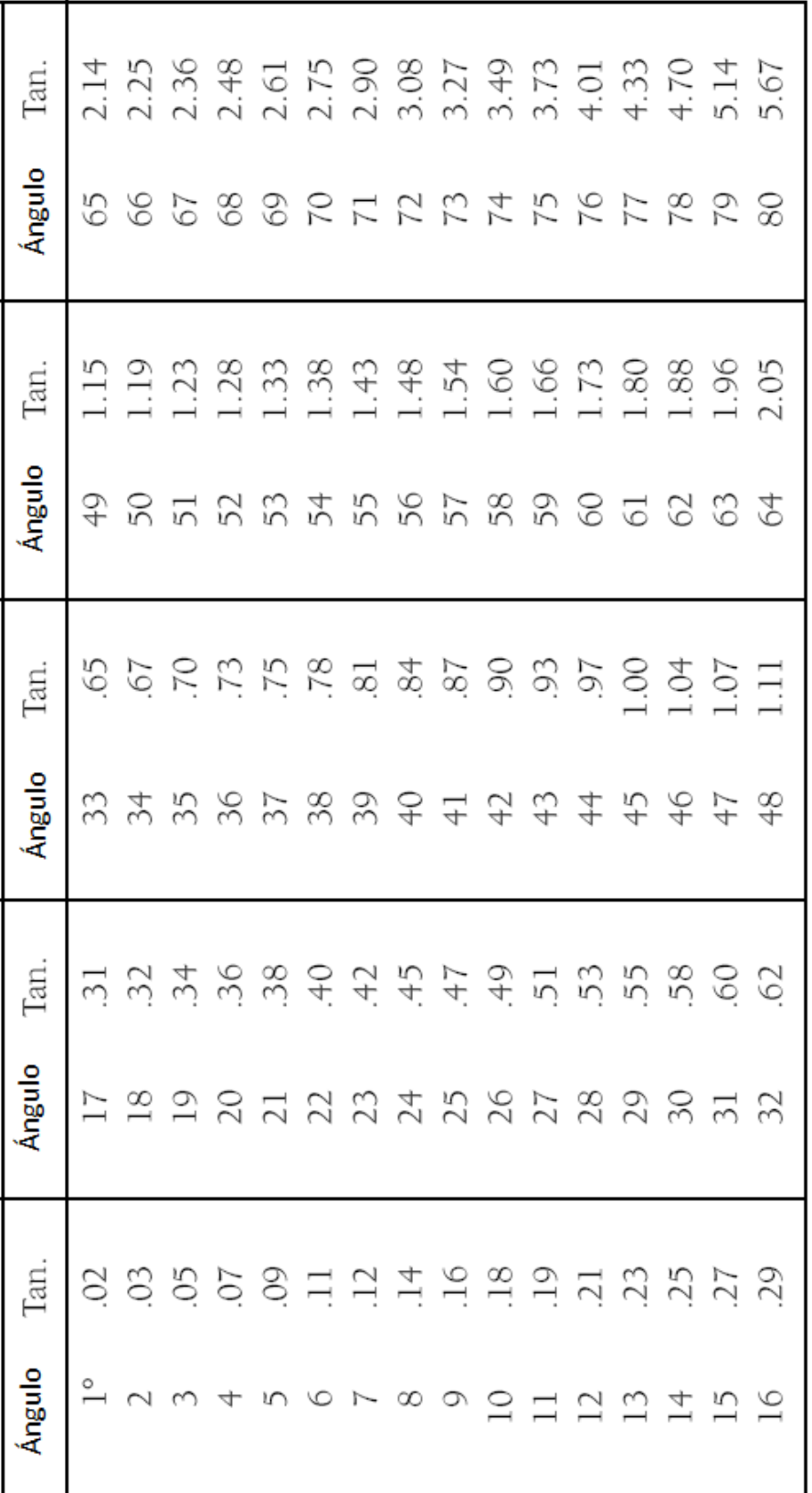

En la tabla podrá ver que la 60.0 m  $\times$  0.67 =40.2 Ejemplo: Asuma que ha establecido una distancia de 60 metros desde el árbol y que ha medido un metros, desde sus ojos. Sumando la altura que hay desde el suelo a sus ojos (1.5 m), se obtiene el 34° es 0.67. Por lo tanto, la altura del árbol mencionado será ángulo de 34° observando con el clinómetro la parte más alta del árbol. valor de la altura total del árbol que es 41.7 metros. tangente de

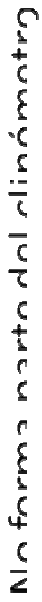

# No forma parte del clinómetro\*

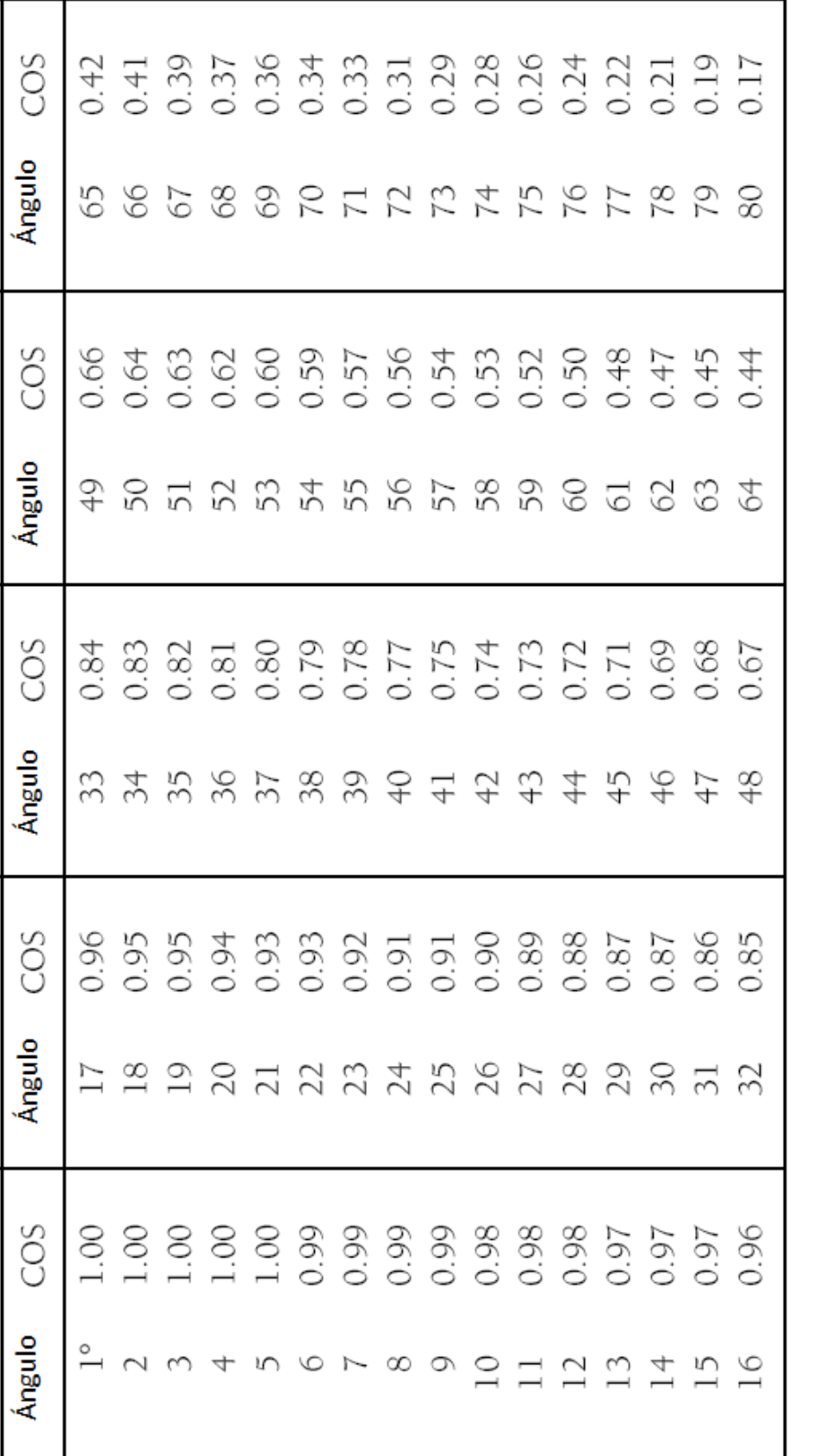

Guía de Campo

\* Para usar con la Técnica Alternativa de Triangulación para medir la Altura de los Árboles según la

## Ejemplos Prácticos de Clasificación MUC

Los siguientes tres ejemplos proporcionan prácticas adicionales para la asignación de clases MUC. En el primer ejemplo, que se encuentra en la sección del Sistema MUC de *Instrumentos de Investigación,*  el alumnado sigue paso a paso el proceso. Los tres ejemplos que se ofrecen a continuación son para que el alumnado practique por sí mismo. Al terminar el tercer ejemplo deberían ser capaces de asignar con exactitud la clase MUC. Las respuestas se encuentran al final de cada página. También serán necesarias prácticas de campo adicionales para sentirse seguros en la asignación de los tipos MUC, pero estos ejemplos ayudarán a los alumnos y alumnas a familiarizarse con la *Guía de Campo MUC* o la *Tabla del Sistema MUC,* y con el *Glosario de Términos MUC.* 

Clasificación MUC Ejemplo 1

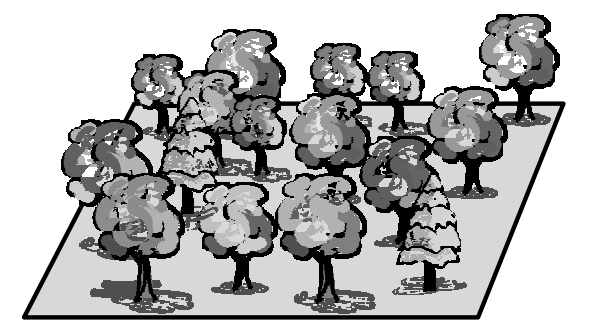

**Se realizan las mediciones de cobertura vegetal y del suelo, anotando el número de veces que se ha observado vegetación mediante el densímetro y la cantidad de veces que se ha observado el cielo. Se ha calculado una cobertura vegetal del 70% y se ha comprobado que las copas de los árboles no se tocan.**

**A partir de estos datos se deduce que el nivel 1 de la clase MUC es** (MUC)

(Nombre de la clase MUC)

Cada vez que se vea cobertura vegetal mediante el densímetro se anotará y contará el tipo de árbol. Si el  $80\%$  de los árboles son caducifolios, significa que el nivel 1 y 2 de clase MUC es  $(MUC)$ 

(Nombre de la clase MUC)

No hay muchas enredaderas o epífitas en esta zona, y hay perennifolios. Hiela en invierno. Esto supone una clase MUC de nivel  $1, 2, y, 3$  de  $(MUC)$ 

(Nombre de la clase MUC)

Los árboles tienen hoja perenne de tipo acícula. La clase MUC completa es \_\_\_ \_\_ \_\_ \_\_ (MUC)

(Nombre de la clase MUC)

#### Clasificación MUC Ejemplo 2

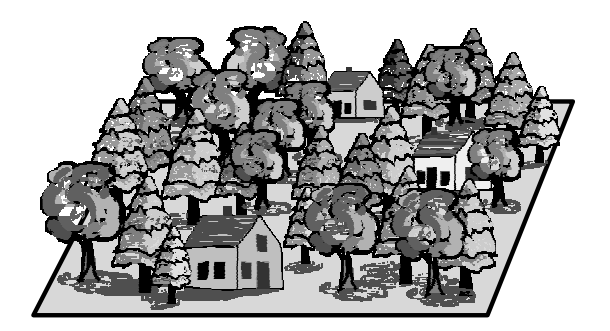

**La zona en la que se vive es una región de tierras bajas de zona templada. Se selecciona un sitio de cobertura terrestre con muchos árboles con sus copas tocándose, pero en un 20% del terreno hay viviendas. Después de realizar las mediciones, la cobertura vegetal es una mezcla de un 60% de hemiesclorófilas perennes y un 40% de caducifolias.** 

**Nivel 1:** Examinar la *Tabla del Sistema MUC* y comprobar las opciones de nivel 1. Cuando se considere que se tiene la clase de nivel 1, comprobar el *Glosario MUC* para estar seguro. Escribir la respuesta en su espacio correspondiente más abajo.

**Nivel 2:** Examinar la *Tabla del Sistema MUC* y comprobar las opciones de nivel 2. Debería haber sólo unas pocas. Volver a leer la descripción anterior y las definiciones del *Glosario MUC.* Cuando se estime que sabe cuál es la clase de nivel 2*,* escribirla debajo.

**Nivel 3:** Examinar la *Tabla del Sistema MUC* y comprobar las opciones de nivel 3. Debería haber pocas, pero se deben observar con cuidado, ya que algunas no encajarán con la descripción en absoluto. De hecho, ¡sólo se tendrán muy pocas opciones! Volver a leer las descripciones anteriores y las definiciones del *Glosario MUC.* Cuando se considere que ya se sabe cuál es la clase de nivel 4, escribirla debajo.

**Nivel 4:** Examinar la *Tabla del Sistema MUC* y comprobar las opciones de nivel 4. Debería haber muy pocas. Volver a leer las descripciones anteriores y las definiciones del *Glosario MUC.* Cuando se estime que ya se sabe la clase de nivel 4, escribir las respuestas debajo.

Clase MUC

 $\overline{\text{Nivel 1}}$  Nivel 2 Nivel 3 Nivel 4

(Nombre de la clase MUC)

Clasificación MUC Ejemplo 3

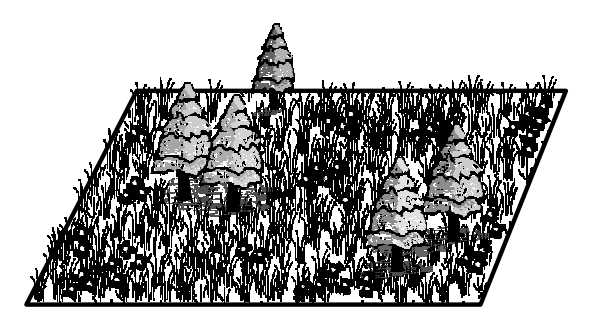

**Después de realizar las mediciones de cobertura vegetal y del suelo, se ha calculado que la cobertura vegetal es de un 20% y que se compone de una única especie de pinos (hoja acicular). La cobertura del suelo es de un 90% de vegetación herbácea. Está compuesta en un 85% de gramíneas y en un 15 % de otras herbáceas. La mayoría de las gramíneas supera los 3 metros de alto.** 

¿Cuál es la clase MUC para este sitio de muestreo de cobertura terrestre?  $\frac{1}{\sqrt{2}}$  =  $\frac{1}{\sqrt{2}}$  =  $\frac{1}{\sqrt{2}}$ 

(Nombre de la clase MUC)

Respuesta: MUC 4110

# Creación de Mapas Manualmente

Tutorial Para la Imagen de Beverly, MA

El siguiente tutorial se presenta como un ejemplo de cómo se realizó un mapa manual de cobertura terrestre de una imagen de Beverly, MA, a partir de una imagen Landsat Thematic Mapper (TM). Después de utilizar este tutorial como ejercicio de práctica, el alumnado debería repetir cada paso utilizando la imagen TM del sitio de estudio (15 Km por 15 Km). La Figura CT-AP-1 muestra una imagen en falso color de Beverly, MA, que se utilizará para ilustrar el proceso de realización de un mapa de cobertura terrestre manualmente. Sin embargo, puede ser útil el tener a mano la imagen en color verdadero, para distinguir las zonas urbanizadas.

Se han seguido los siguientes pasos en el método manual de creación de mapas.

- 1. Seleccionar la imagen del satélite TM de la que se va a realizar el mapa. En la imagen en falso color, la vegetación en crecimiento activo aparece en color rojo, (árboles y campos de cultivo aparecen de color rojo vivo a rosa, la vegetación perennifolia de color rojo oscuro a negro), el agua es negra, mientras que las zonas urbanas y los suelos desnudos son de color azul.
- 2. Colocar una hoja de transparencia o un acetato de 27 x 25 cm sobre una copia de la imagen impresa en color, utilizando cinta adhesiva para sujetarlo. Una vez hecho esto, marcar las esquinas de la imagen en la transparencia para que pueda volver a colocarse en la misma posición en caso de producirse un desplazamiento. Además esto permitirá colocar la transparencia sobre la imagen ya sea la de color verdadero o la de falso color, y aprovechar las ventajas para discriminar los distintos tipos de cobertura terrestre que ofrece cada tipo de imagen.

3. El proceso de creación de mapas supone marcar cuidadosamente los diferentes tipos de cobertura terrestre, utilizando rotuladores permanentes. Usar diferentes colores para representar las diferentes coberturas terrestres si es posible. Asignar a cada una la clase de MUC apropiada. Asegurarse de identificar cada zona con el valor más detallado posible de MUC para su clase.

Las imágenes que acompañan este tutorial muestran los pasos para hacer manualmente un mapa de cobertura terrestre. Para mayor claridad, en cada imagen se muestra cada paso, para luego unirlas todas en el mapa final. En la práctica, cada paso se realiza en la misma hoja, construyendo de forma gradual el mapa completo.

- Marcar los cuerpos de agua, como se indica en el Paso 1. Aquí se pueden ver aguas libres marinas, MUC 72, y aguas libres dulces, MUC 71. Observar que para aguas libres, el esquema MUC sólo posee dos niveles.
- En la imagen del Paso 2, el suelo desnudo se ha delimitado con MUC 52 (Arenas) y 53 (Roca desnuda). Las áreas residenciales (91) y las comerciales (92), también se han marcado.
- En el Paso 3, se han marcado los principales rasgos restantes, que incluyen:
- MUC 63 Estuario
- MUC 93 Transporte urbano
- MUC 811 Sembrado, pasto
- MUC 822 Campos de golf
- MUC 823 Cementerios

También se han añadido las áreas de vegetación:

- MUC 0192 Bosque perenne cerrado de zona templada
- MUC 0222 Bosque caducifolio cerrado con perennifolias y arbustos
	- El Paso 4 muestra el producto final, un mapa del área de Beverly clasificado en función del tipo de cobertura terrestre. El alumnado debería decidir sobre el formato final de su propio mapa.

Puesto que los tipos de cobertura terrestre de su zona pueden ser muy diferentes de los de Beberly, MA, se puede proceder en otro orden a la hora de marcar las clases MUC. Recordar que se puede sacar provecho de la imagen en color verdadero y de la imagen en falso color que se proporcionan al centro.

Si existieran zonas de la imagen de la que no se está seguro sobre la clase MUC que corresponde, el alumnado debe decidir cómo puede verificar qué existe en esa ubicación. Esta actividad puede llevar varios periodos de clase para su realización. El alumnado debe ser tan cuidadoso y específico como sea posible en la delimitación y en la asignación de las clases a las diversas zonas de cobertura terrestre de la imagen.

Una vez que se haya completado el mapa de cobertura terrestre, se necesita determinar su exactitud. Esto se denomina "Valoración de la Exactitud", y se describe en el *Tutorial de Evaluación de la Exactitud.*

Durante el proceso de validación, se enviarán los datos de validación como sitios de muestreo de cobertura terrestre. Una vez se haya validado el mapa, se enviará una copia, junto con los datos de validación, a GLOBE, siguiendo las instrucciones expresadas en la sección *Cómo Enviar Fotos y Mapas* de la *Guía de Implementación.*

Figura CT-AP-1: Escena de Imagen Landsat de Beverly

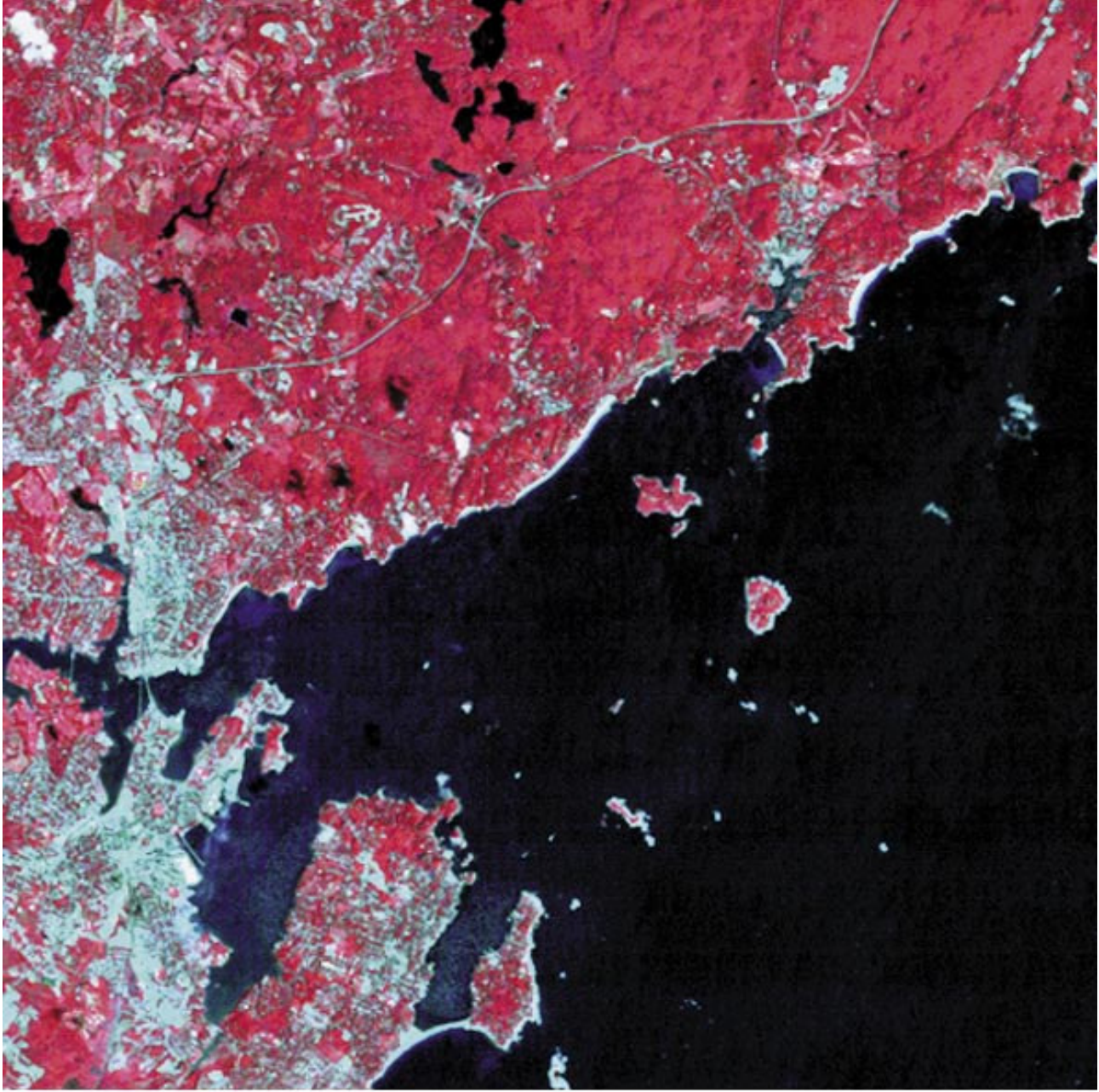

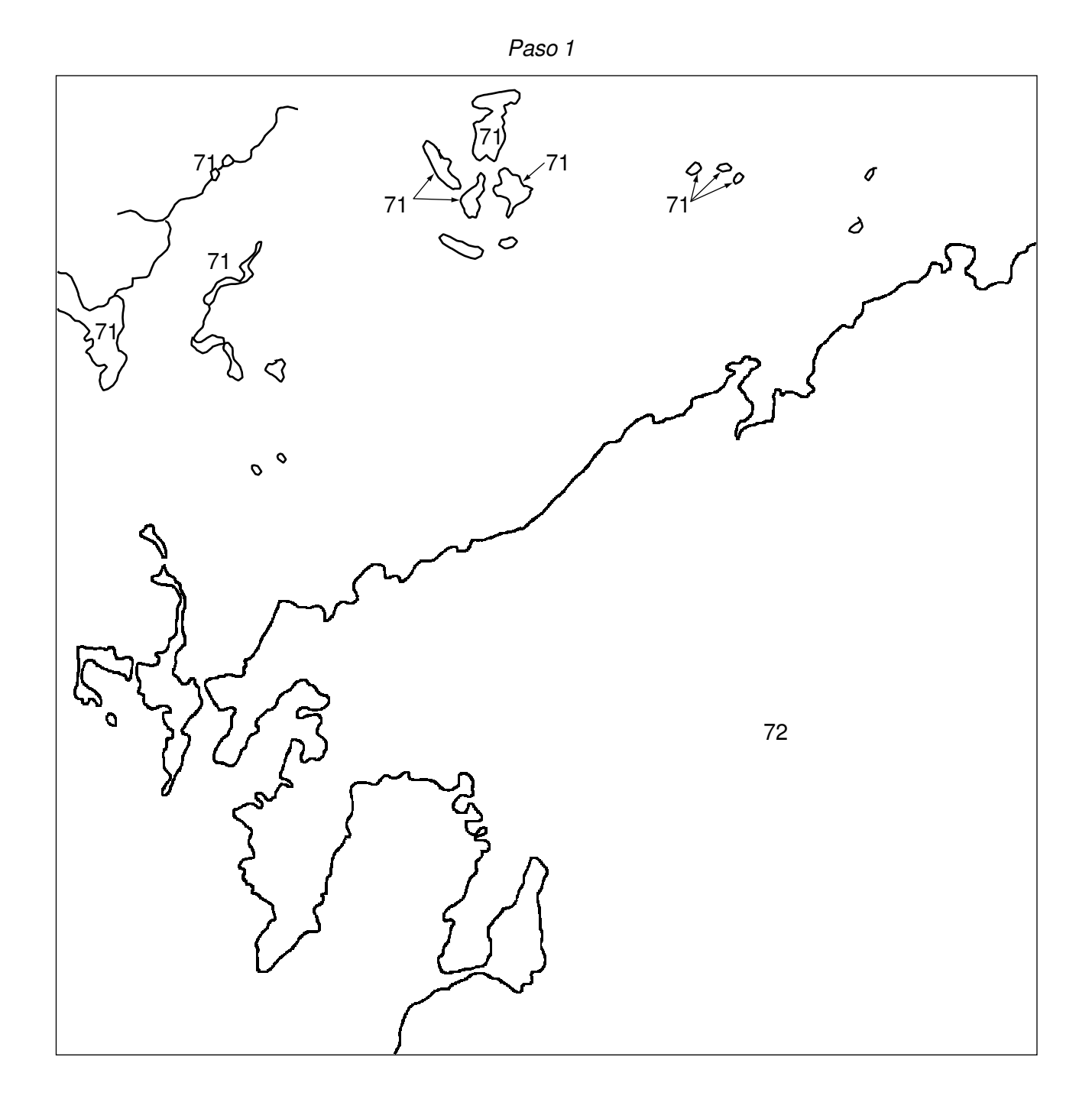

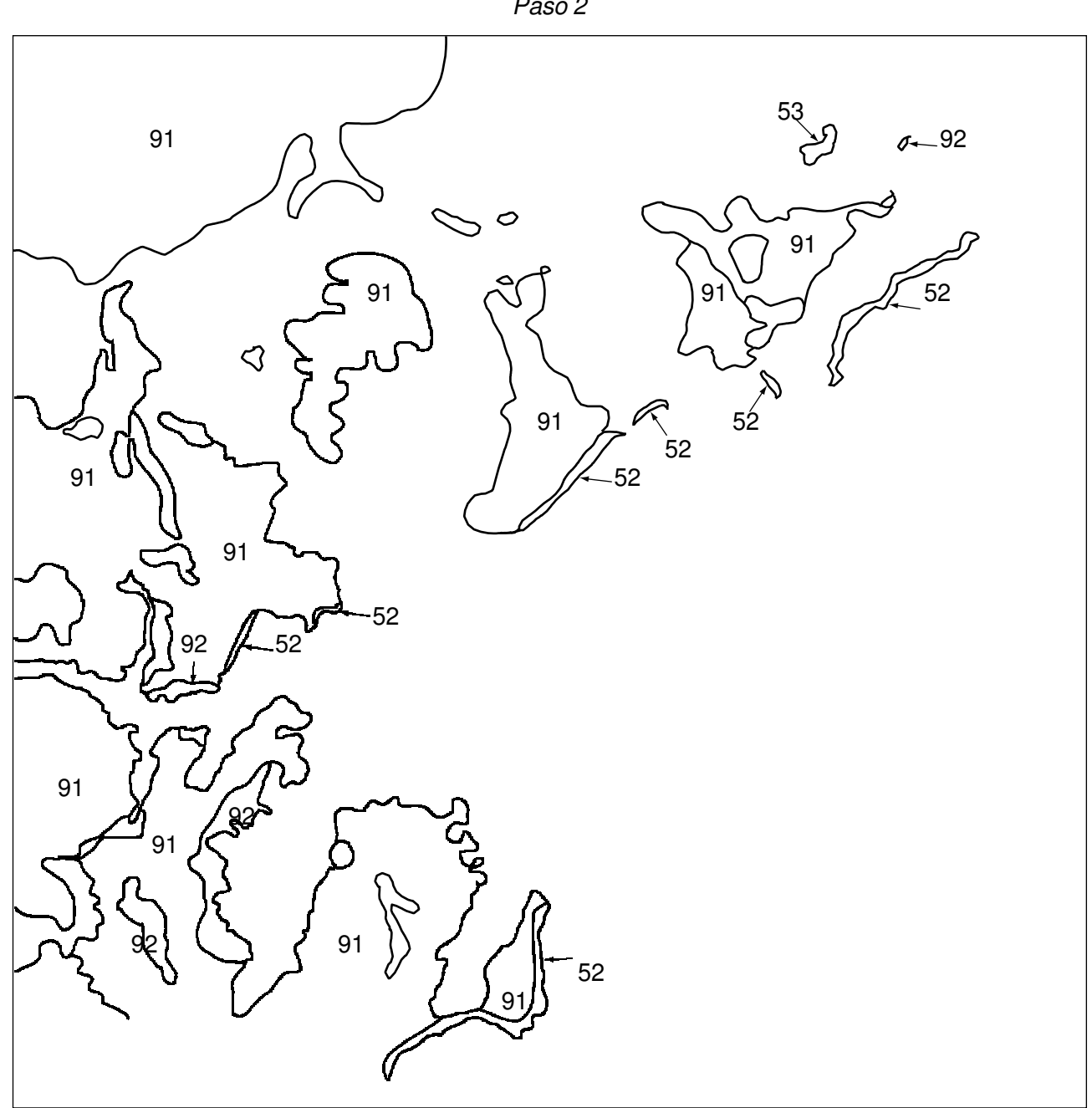

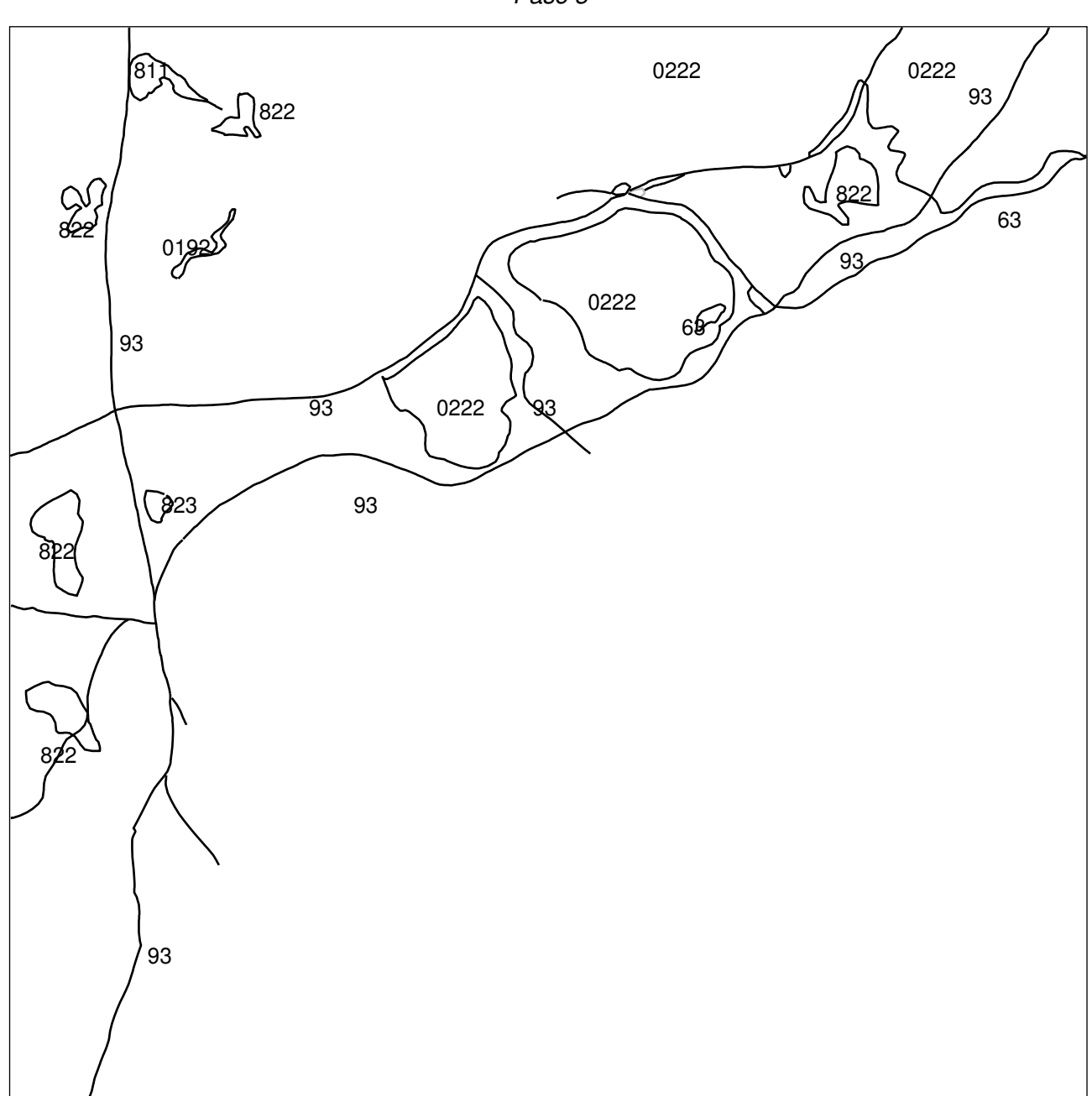

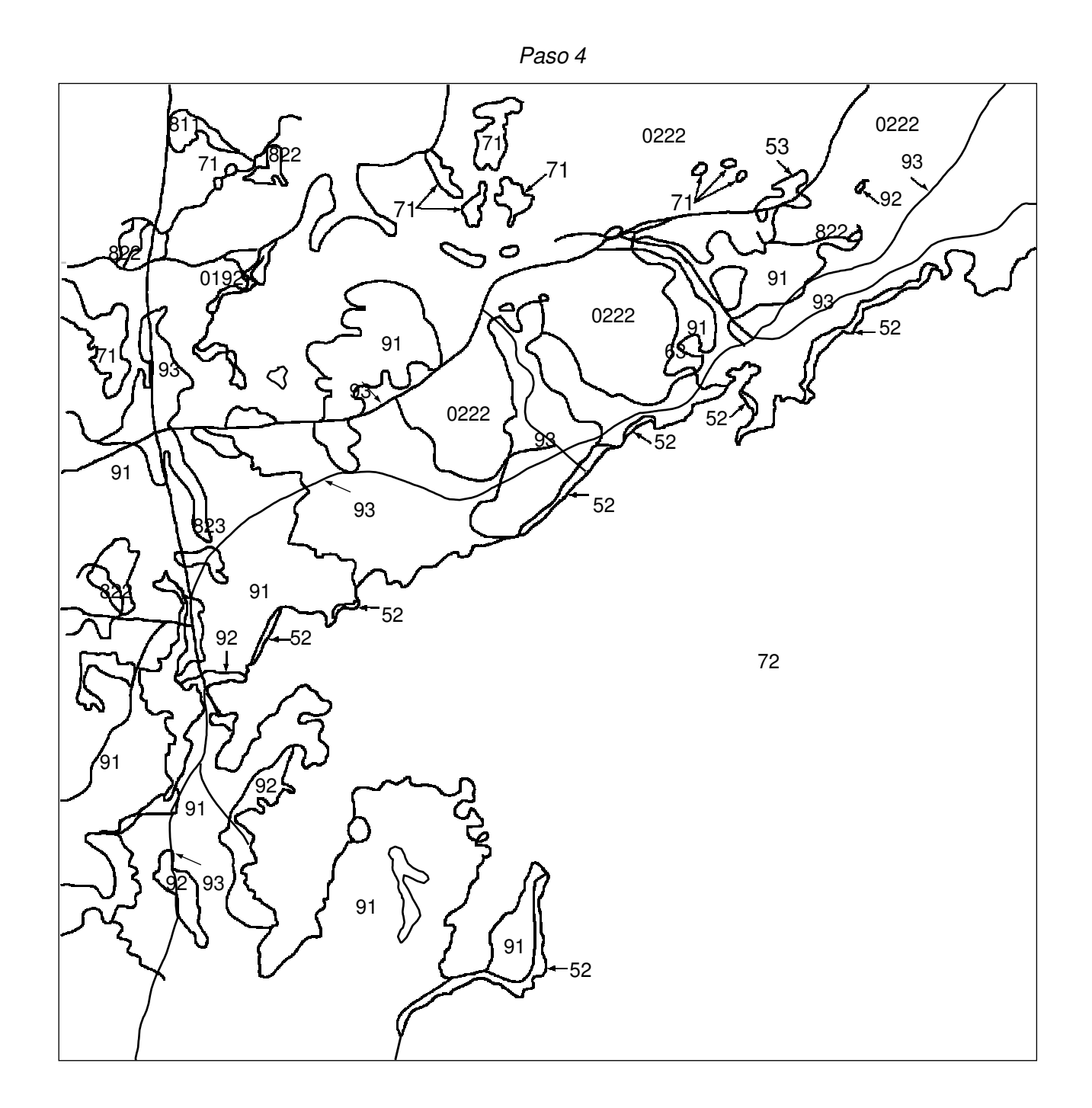

## Tutorial de Evaluación de la Exactitud

Después de realizar un mapa de tipos de cobertura terrestre utilizando el *Manual* o el *Protocolo de Creación de Mapas de Cobertura Terrestre con la Computadora* y tomar datos del sitio de muestreo de cobertura terrestre, se está preparado para evaluar la exactitud del mapa. Utilizar este Tutorial como guía. Existe también un ejemplo de *Hoja de Trabajo de Evaluación de la Exactitud,* para poder practicar antes.

La Figura CT-AP-2 muestra el proceso de creación y evaluación de un mapa. En primer lugar, se recogen datos del sitio de muestreo de cobertura terrestre y se hace un mapa. A continuación, se comparan los datos del mapa y los datos de validación (de sitios de muestreo de cobertura terrestre adicionales) en una *Hoja de Trabajo de* evaluación de la exactitud. Finalmente, los datos se vuelcan en una matriz de diferencia/error. Mediante esta matriz se pueden calcular los porcentajes de evaluación de la exactitud.

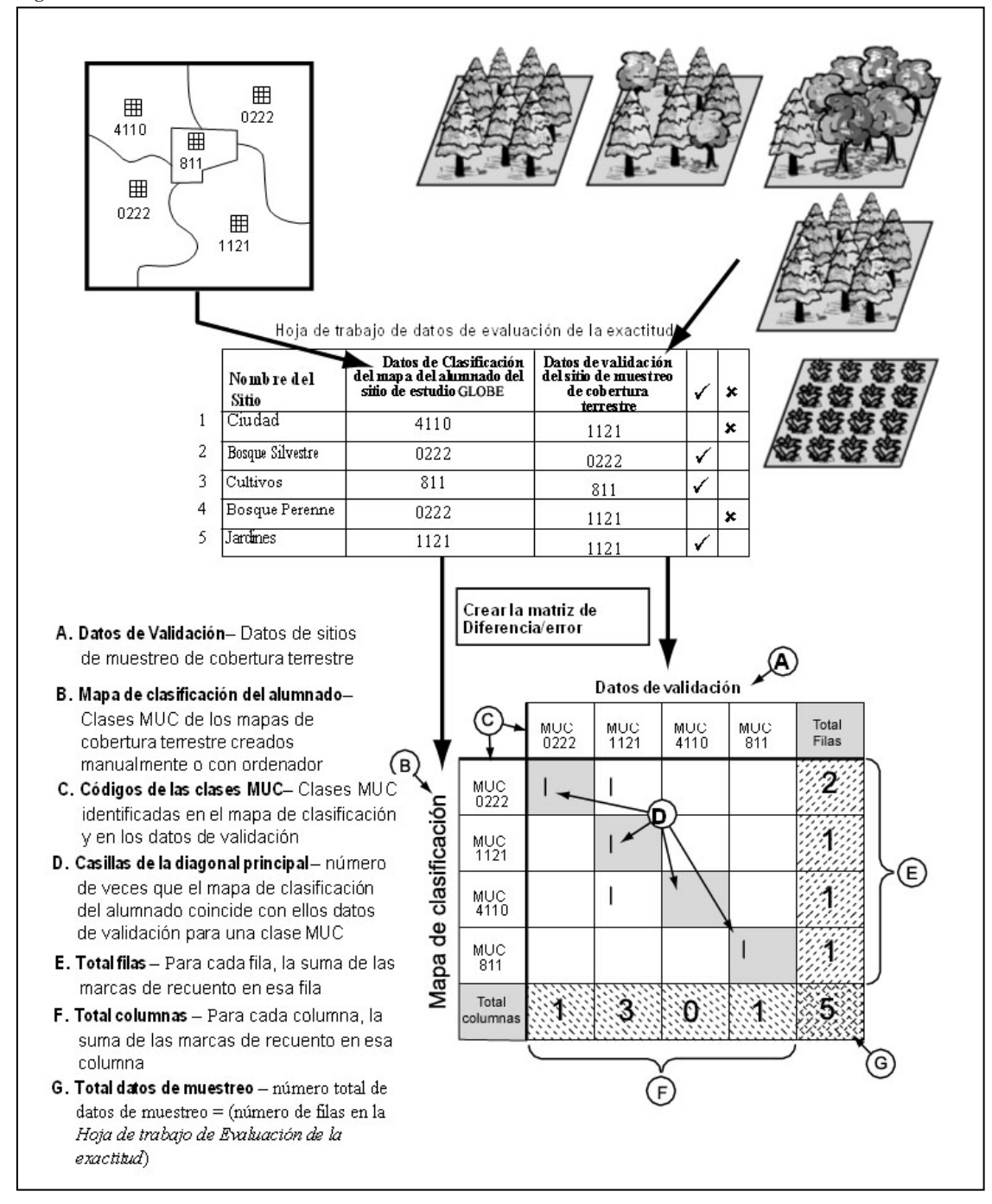

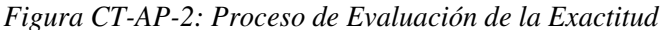

Se pueden calcular varios porcentajes de evaluación de la exactitud. Se definen a continuación:

#### **Porcentajes de evaluación de la exactitud**

**Exactitud global:** indica lo bien que el mapa identifica todos los tipos de cobertura terrestre.

**Exactitud del productor:** Indica el porcentaje de veces que un tipo de cobertura terrestre concreto del terreno se ha identificado en el mapa con ese tipo de cobertura terrestre. Expresa lo bien que el creador del mapa identificó un tipo de cobertura terrestre a partir de los datos de una imagen de satélite.

**Exactitud del usuario:** Indica el porcentaje de veces que un tipo de cobertura terrestre concreto del mapa es en realidad ese tipo de cobertura terrestre en el terreno. Expresa lo bien que una persona que utilice el mapa encontrará ese tipo de cobertura terrestre en el terreno.

#### **Consejos Útiles:**

- Existen dos opciones para el alumnado, dependiendo de sus conocimientos. Los más jóvenes pueden introducir los datos de la *Hoja de Trabajo de Evaluación de la Exactitud* en el sitio Web de GLOBE, donde se calculará la matriz de diferencia/error, la exactitud global y la exactitud del productor y del usuario por ellos. Los mayores o para una clase más orientada a matemáticas, pueden seguir el *Tutorial de Evaluación de la Exactitud,* y crear la matriz a partir de la *Hoja de Trabajo de Evaluación de la Exactitud.*  Después deintroducir los datos en el sitio Web de GLOBE, pueden comparar sus resultados con los generados por GLOBE.
- Esta evaluación de la exactitud se puede repetir cuando se obtengan más datos de validación. La validez estadística de la matriz de evaluación de la exactitud aumenta cuantas más muestras se utilicen.
- Se puede realizar también una evaluación de la exactitud de una parte del mapa.
- **Los datos del sitio de muestreo de cobertura terrestre que no se hayan utilizado para el desarrollo del mapa, se utilizarán para crear la matriz de diferencia/error.**
- Algunos de los errores de los mapas generados
	- a partir de las imágenes de satélite

se pueden deber a las limitaciones de los datos de las imágenes de satélite como herramienta para la discriminación de clases de clases de cobertura terrestre.

- Lo ideal sería tener muestras de validación para cada tipo de cobertura del sitio de estudio GLOBE. Sería deseable generar únicamente la matriz para los 3-5 tipos de cobertura terrestre más comunes.
- La recogida de datos de validación lleva tiempo. Puede llevar muchas clases reunir los datos suficientes para crear una matriz válida.
- Crear y confiar en la comunidad de aprendizaje GLOBE para reunir los datos suficientes para este protocolo.
- Se puede utilizar la *Hoja de Trabajo de Evaluación de la Exactitud Completada* para practicar más.
- Realizar la *Actividad de Aprendizaje de Evaluación de la Exactitud de los Picos de las Aves* ayudará a prepararse para este tutorial.

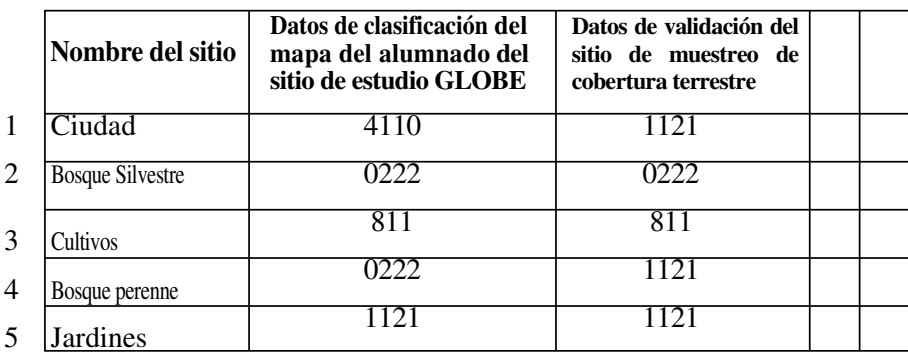

#### **Hoja de Trabajo de Evaluación de la Exactitud Completada**

Para realizar este tutorial por primera vez, usar la *Hoja de Trabajo de Evaluación de la Exactitud Completada,* mencionada anteriormente y seguir los pasos.

#### **Qué se Necesita**

- Imágenes de satélite Landsat TM del sitio de estudio GLOBE
- •El mapa de cobertura terrestre clasificado del alumnado
- Datos MUC de los sitios de muestreo de cobertura terrestre
- *Hoja de Trabajo de Evaluación de la Exactitud*
- *Tutorial de Evaluación de la Exactitud*
- Lápiz o bolígrafo
- Papel en blanco
- Calculadora (opcional)
- Regla (opcional)

#### **Qué Hacer**

**1. Completar la** *Hoja de Trabajo de Evaluación de la Exactitud.*

- a. Reunir los datos de validación MUC, si no se han recopilado ya.
- b. Cumplimentar la *Hoja de Trabajo de la Exactitud,* utilizando los datos MUC y el mapa de cobertura terrestre clasificado del alumnado.
	- 1. Hallar un tipo de cobertura terrestre en el mapa, escribir el nombre de la zona y su código MUC en la *Hoja de Trabajo de Evaluación de la Exactitud.*
	- 2. Revisar los datos de validación (datos del sitio de muestreo de cobertura terrestre) para encontrar la clasificación MUC que se anotó cuando se visitó el sitio. Anotar este MUC en la *Hoja de Trabajo de Evaluación de la Exactitud.*
	- 3. Repetir este proceso (Pasos 1 y 2) hasta que se cubra todas las zonas del mapa de de cobertura terrestre clasificado del alumnado.
- c. Completar la tabla introduciendo un " $\checkmark$ " cuando las dos clases de MUC coincidan y """ cuando no lo hagan.

#### **2. Construir una matriz de diferencia/error vacía.**

- a. Debería haber una columna y una fila en la matriz por cada clase MUC existente en la *Hoja de Trabajo de Evaluación de la Exactitud.*
- b. Añadir dos filas y dos columnas extra para los títulos y los totales.

**Nota:** La matriz de diferencia/error ejemplo se ha sombreado para ayudar a mostrar los títulos, los totales y los datos que coinciden. No es necesario sombrear las matrices.

#### **3. Poner en la matriz de diferencia/error los nombres y las clases MUC**

a. En la parte superior "Datos de Validación."

b. En el lado izquierdo, "Mapa de Clasificación del Alumnado".

c. Nombrar las columnas y filas de la matriz de diferencia/error con las clases MUC de la *Hoja de Trabajo de Evaluación de la Exactitud.* Colocar las clases MUC en el mismo orden desde la esquina superior izquierda hacia abajo (títulos de las filas) y hacia la derecha (títulos de las columnas)

**Nota:** Las clases MUC de la matriz pueden ser diferentes a las del ejemplo. Esta matriz se ha originado utilizando el ejemplo de la *Hoja de Trabajo de Evaluación de la Exactitud* de la página anterior.

d. Poner en la última fila "Total Columnas".

e. Nombrar la última columna "Total Filas."

|            | <b>MUC</b> | <b>MUC</b> | <b>MUC</b> | <b>MUC</b> |  |
|------------|------------|------------|------------|------------|--|
| <b>MUC</b> |            |            |            |            |  |
| <b>MUC</b> |            |            |            |            |  |
| <b>MUC</b> |            |            |            |            |  |
| <b>MUC</b> |            |            |            |            |  |
|            |            |            |            |            |  |

**Datos de Validación**

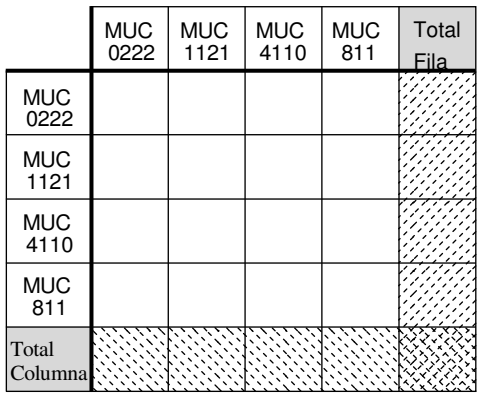

**4. Rellenar cada fila de datos según la** *Hoja de Trabajo de Evaluación de la Exactitud Completada.*

a. Encontrar la fila de la matriz que corresponde a la clase MUC del mapa de clasificación del alumnado.

Por ejemplo: En la primera fila de la *Hoja de Trabajo de Evaluación de la Exactitud Completada* la clase MUC del mapa de clasificación del alumnado es 4110.

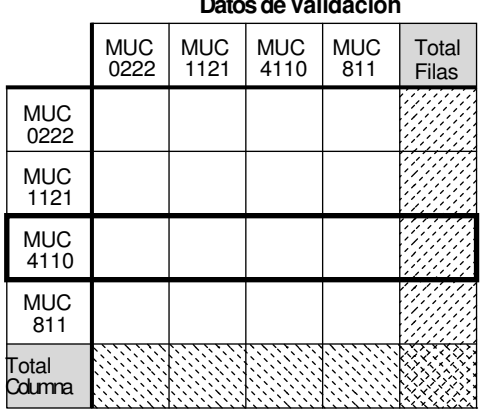

c. Anotar una marca (I) en la casilla donde la fila y la columna coinciden.

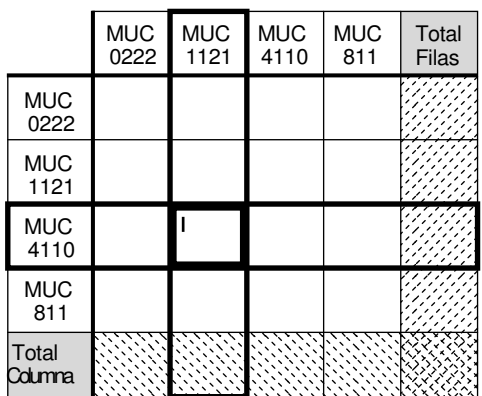

#### **Datos de Validación**

#### **5. Calcular totales**

**a.** *Calcular el Total Filas* – Sumar las marcas de cada fila, y poner el valor en la casilla *Total Fila* de cada fila.

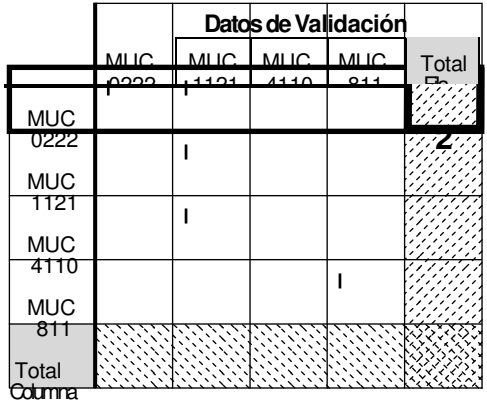

b. Encontrar la columna de la matriz que corresponda a la clase MUC de los Datos de Validación.

Ej. En la primera fila de la *Hoja de Trabajo de Evaluación de la Exactitud Completada,* la clase MUC de los Datos de Validación es 1121.

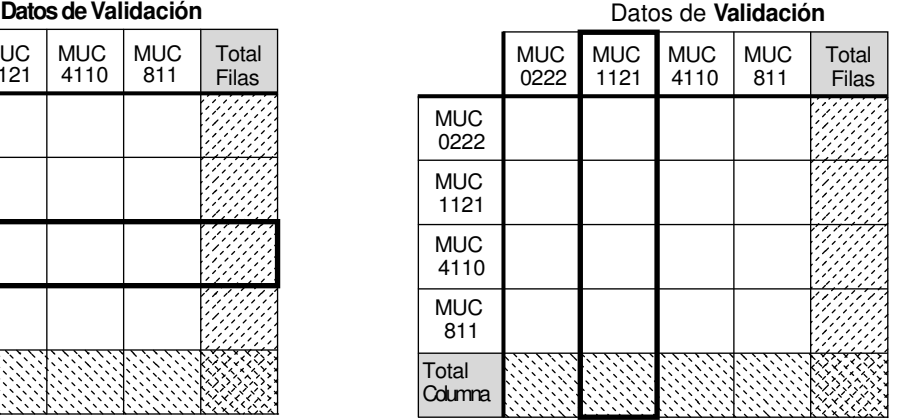

d. Repetir estos pasos para marcar todas las filas de datos en la *Hoja de Trabajo de Evaluación de la Precisión.*

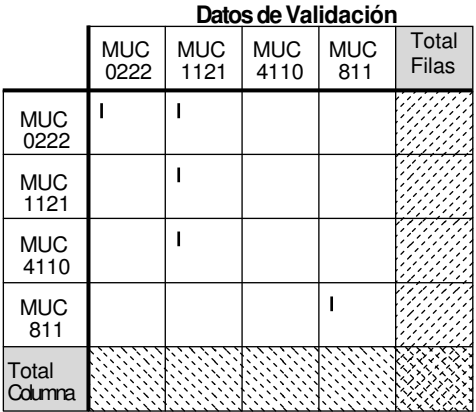

**b.** *Calcular el Total Columnas-* Sumar las marcas de cada columna, y poner ese valor en la casilla *Total Columna* de cada columna.

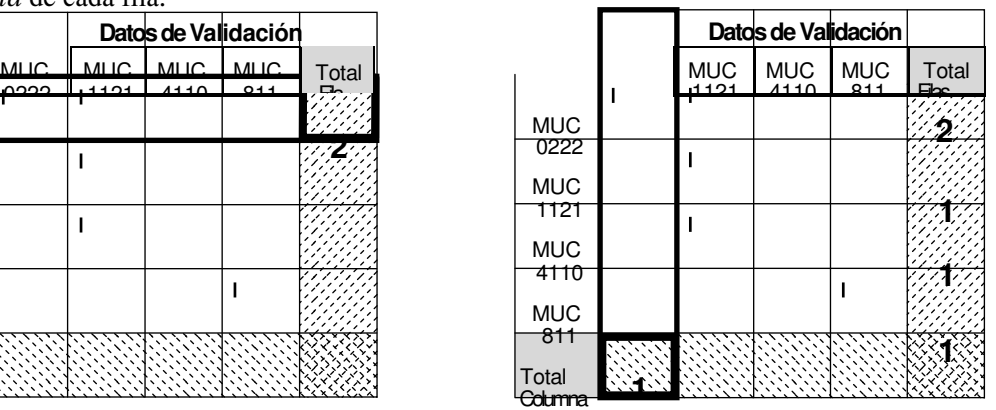

#### **c. Total datos de muestreo**

Sumar todas las casillas *Total Filas*. 2+1+1+1=5.

Sumar todas las *Total Columnas*. 1+3+0+1=5.

La suma del total de columnas debería coincidir con la de las filas. Esto debería ser igual al número total de datos de muestreo de la *Hoja de Trabajo de Evaluación de la Exactitud.*

Colocar este número en la casilla inferior derecha, donde coinciden el total filas y el total columnas.

Si la suma no coincide se deben comprobar los cálculos y las marcas. . Total and the contract of the contract of the contract of the contract of the contract of the contract of the<br>Total contract of the contract of the contract of the contract of the contract of the contract of the contract

#### **6. Calcular los porcentajes de evaluación de la exactitud.**

 **a.** *Calcular la Exactitud Global*

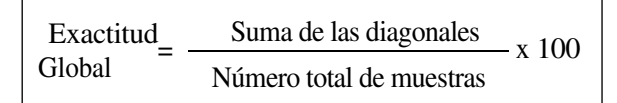

Sumar todas las marcas de las casillas de la diagonal principal (sombreada) de la matriz, excepto la inferior derecha. Dividir esta suma entre el número total de muestras (el valor de la casilla total inferior derecha). Multiplicar por 100 para convertirlo en porcentaje.

Exactitud

\n
$$
\frac{(1+1+0+1)}{5} \times 100 = 60\%
$$

$$
\begin{array}{rcl}\n\text{Exactitud} & = & \frac{\text{# identificados correctamente}}{\text{Total Filas}} \times 100 \\
\end{array}
$$

Para cada clase de MUC, dividir el número de veces que se ha identificado correctamente (valor de la diagonal) por el Total Filas de esa clase MUC.

P. e.: Exactitud del usuario =  $\frac{1}{2}$ para MUC 0222

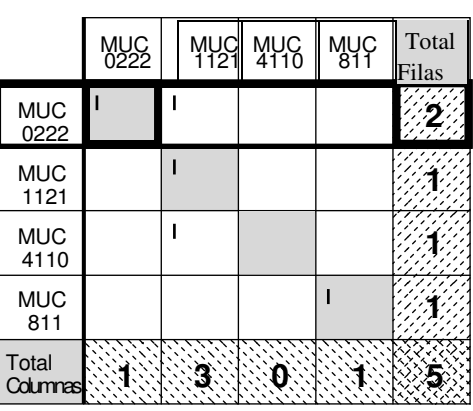

#### **Datos de Validación Datos de Validación**

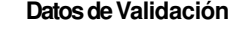

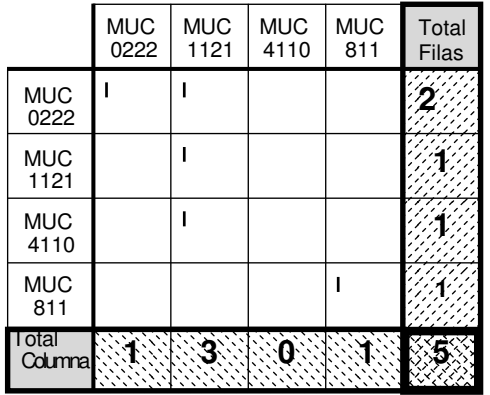

#### **Datos de Validación**

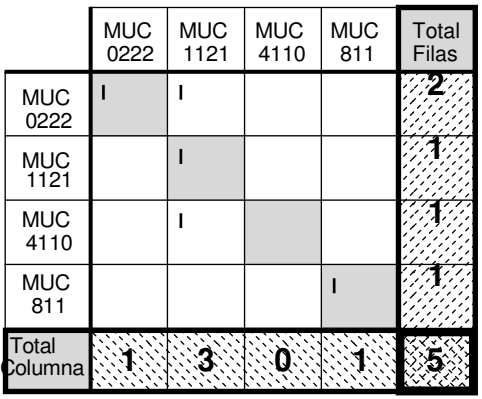

#### **b.** *Calcular la Exactitud del Usuario* **c.** *Calcular la Exactitud del Productor*

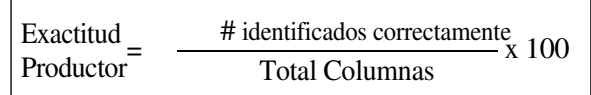

Para cada clase de MUC, dividir el número veces que se ha identificado correctamente (valor de la diagonal) por el Total Columnas de esa clase de MUC.

 $X 100 = 50\%$  Ej. Exactitud Productor =  $\frac{1}{1} X 100 =$ 100% para MUC 0222

#### MUC || MUC || MUC || MUC || MUC || MUC || MUC || Total || MUC || MUC || Total  $\frac{1}{222}$  1121 4110 611 Filas Filas 1121 1121 4110 811 Filas  $\mathbf{I}$ MUC **2** 0222 MUC **1** 1121 ı **MUC 1** 4110 MUC **1** 811 **T**otal **1 3 0 1 5** Columna

#### **Para Ampliar la Práctica:** Muestra Completada Hoja de Trabajo de Evaluación de la Exactitud

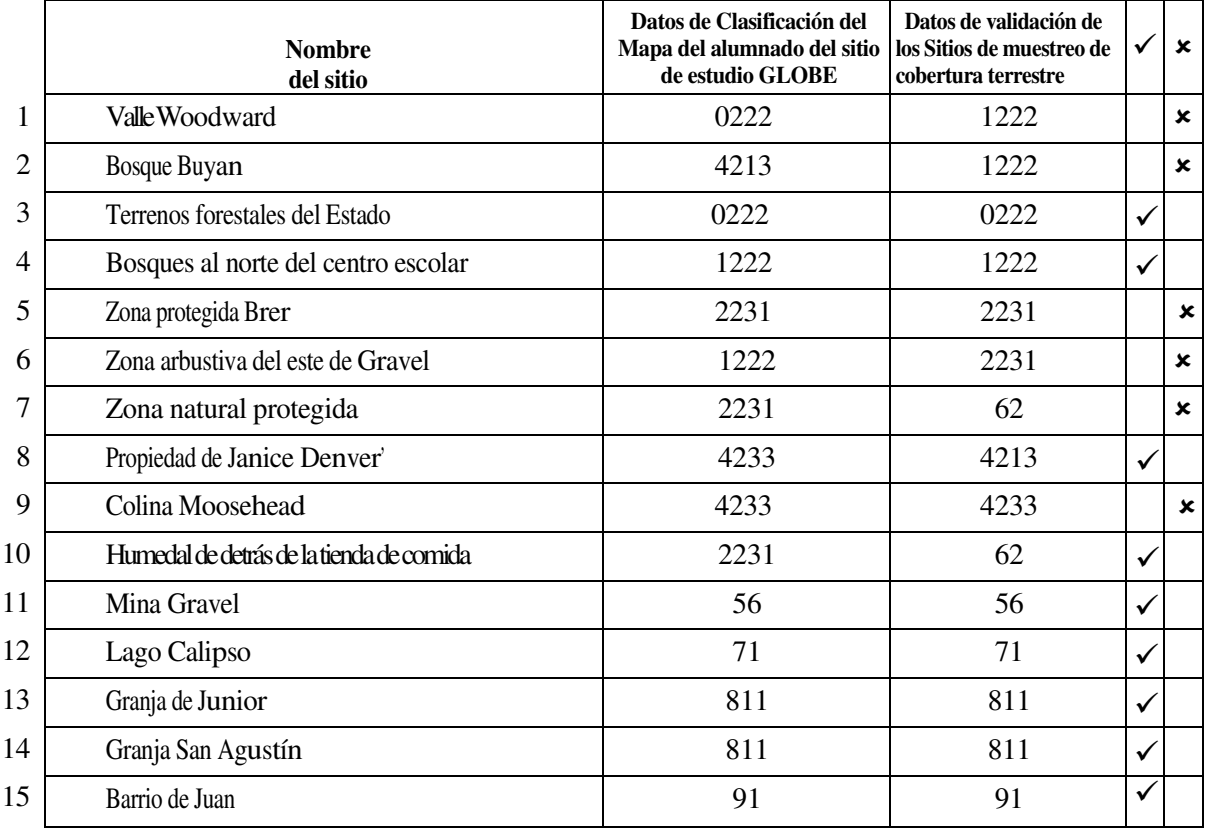

#### Lista de Clases MUC

- 0222 Bosque Cerrado, principalmente caducifolio, caducifolios de zonas frías con árboles de hoja perenne, con árboles de hoja perenne acicular.
- 1222 Bosque, principalmente caducifolio, caducifolios de zonas frías con árboles de hoja perenne, con árboles de hoja perenne acicular.
- 2231 Tierra de arbustos o matorrales, caducifolios en épocas frías, existentes en lugares templados
- 4213 Vegetación Herbácea, gramíneas de altura media, árboles entre el 10-40%, Árboles: caducifolios de hoja ancha.
- 4223 Vegetación Herbácea, gramíneas de altura media, con árboles cubriendo <10%, Árboles: caducifolios de hoja ancha.
- 4233 Vegetación Herbácea, gramíneas de altura media, con arbustos, arbustos: caducifolios de hoja ancha.
- 4313 Vegetación Herbácea, Gramíneas de poca altura, con árboles en 10-40%, Árboles de hoja ancha y caduca.
- 56 Suelo desnudo y otras.
- 62 Humedales, pantanos.
- 71 Agua abierta, aguas dulces
- 811 Tierras cultivadas, agricultura, cosecha en surcos y Pastos.
- 823 Tierras cultivadas, no-agricultura, cementerios
- 91 Urbano, residencial

#### Matriz de Diferencia/Error para la "Hoja de Trabajo de Evaluación de la Exactitud Completada"

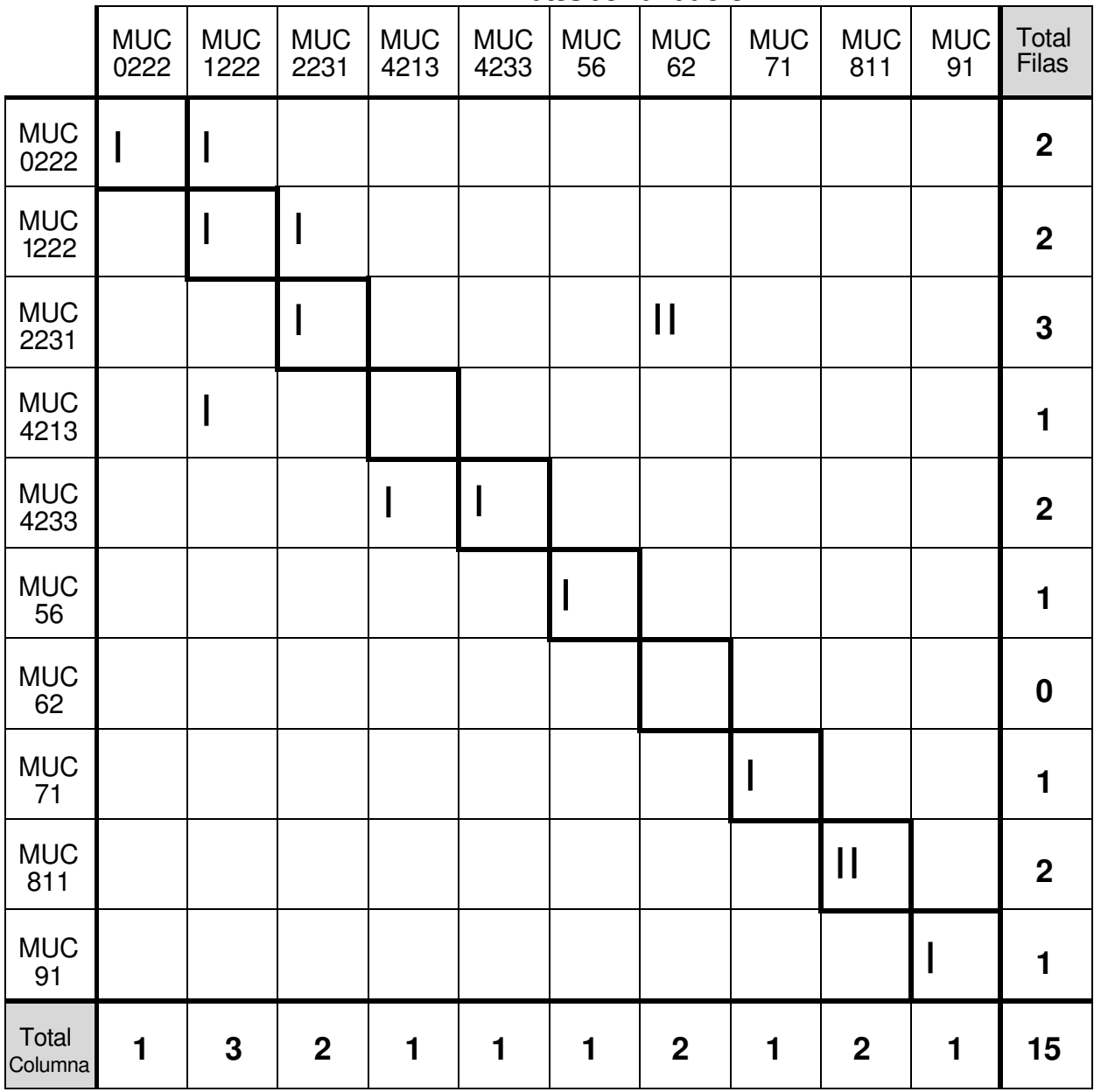

**Datos de Validación**

#### Porcentajes de Evaluación de la Exactitud para la "Hoja de Trabajo de Evaluación de la Exactitud Completada"

#### **Exactitud Global**  $9 / 15 \times 100 = 60\%$

#### **Exactitud del Usuario Exactitud del Productor**

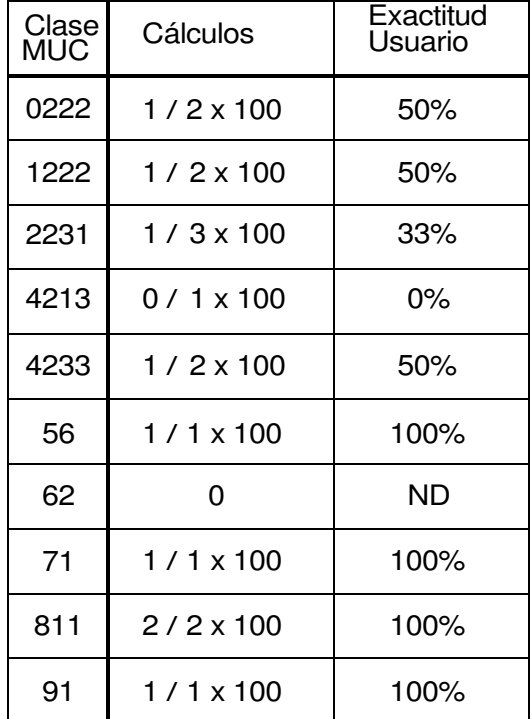

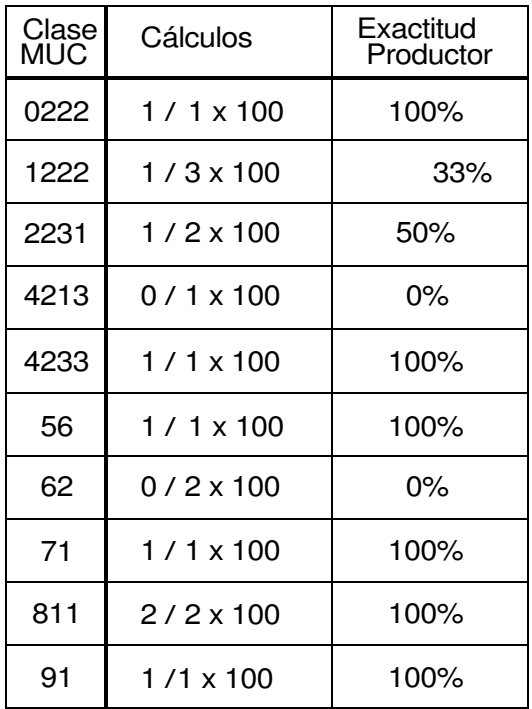

#### **Preguntas para Investigaciones Posteriores**

- ¿Qué se podría hacer para mejorar la exactitud global?
- ¿Qué exactitud tiene el mapa si alguien lo quisiera utilizar para hallar un buen sitio para hacer un picnic en el bosque?
- ¿Qué exactitud tiene el mapa si se quisiera ver cuántas veces se ha identificado correctamente un parque o una zona de juegos?
- ¿Qué ha sido mejor: la exactitud del usuario o la del productor? ¿a qué se ha podido deber?
- ¿Cómo podría la clase utilizar los datos el año siguiente para crear un mejor mapa clasificado ?

## Tutorial de Detección de Cambios

### Introducción

Un objetivo principal de la *Investigación de Cobertura Terrestre/Biología* del Programa GLOBE es la documentación de los tipos de cobertura terrestre presente en el sitio de estudio GLOBE de 15 Km x 15 Km de un centro educativo. Estos centros crean mapas de cobertura terrestre que se clasifican utilizando el *Sistema de Clasificación Modificado de la UNESCO (MUC).* Estos mapas serán de gran valor para la comunidad científica mundial. Sin embargo, se producen cambios en la cobertura terrestre, y los centros GLOBE han estado trabajando con imágenes de satélites que tienen entre cuatro y seis años de antigüedad. Cuando GLOBE proporcione nuevas imágenes Landsat, este tutorial permitirá practicar la utilización de dos imágenes de la misma zona, adquiridas en tiempos diferentes, para investigar la naturaleza de los cambios que han ocurrido. Las técnicas se pueden aplicar después en el desarrollo de los mapas para su sitio de estudio GLOBE.

**Nota**: Este tutorial requiere que el usuario sepa utilizar el software MultiSpec©. El programa MultiSpec©, creado en la Universidad de Purdue y distribuido gratuitamente en Internet, se utiliza en el Programa GLOBE para analizar imágenes Landsat Thematic Mapper (TM) y preparar mapas digitales de cobertura terrestre.

El objetivo de GLOBE es proporcionar a cada centro GLOBE que cree un mapa con los tipos de cobertura terrestre imágenes de satélite actualizadas, una vez que éstas estén disponibles de los satélites Landsat. Para ese tutorial se utilizarán dos imágenes de Durham, New Hampshire (EE.UU).

#### **Materiales y Equipo:**

- Un ordenador capaz de soportar el programa MultiSpec.
- Una copia del programa MultiSpec. Si no se dispone de una versión actualizada, se puede descargar la última versión, tanto para PC como Macintosh, del sitio de Purdue en:

http://dynamo.ecn.purdue.ecu/~biehl/MultiSpec/

o descargarlo del servidor de GLOBE.

• Copias impresas y digitales de las imágenes Dur990.lan y Dur796.lan. Estas son "subimágenes", pequeñas secciones copiadas de Durham adquiridas en septiembre de 1990 y en julio de 1996. Se debería imprimir tanto la combinación de bandas visibles - color verdadero (3, 2, 1) - como la combinación con la banda infrarroja - falso color (4, 3, 2).

#### **Antes de Comenzar**

Observe las copias impresas de las imágenes de Dirham:

- ¿Cuáles son las diferencias evidentes entre las dos?
- ¿Existen lugares que muestren un aumento o una disminución significativos en la vegetación o en las zonas urbanizadas, entre las dos imágenes?

Para ayudar a contestar estas preguntas, abrir ambas imágenes (**Dur\_990.lan y Dur\_796.lan**) con la misma combinación de bandas y colocarlas una al lado de la otra con el mismo zoom. Así se podrán comparar áreas para ver si se pueden apreciar cambios entre ellas. Para facilitar las cosas, estas imágenes se muestran a continuación en la combinación en falso color (4, 3, 2).

Puesto que ambas imágenes son combinaciones en falso color, la principal diferencia es la intensidad del "rojo" en la última imagen, de julio de 1996. Es una imagen de verano, con vegetación creciendo vigorosamente, mientras que la otra imagen se adquirió en septiembre de 1990. La imagen de septiembre muestra una disminución del contenido de clorofila relacionado con el descenso de la actividad de las plantas en el otoño.

Además de la diferencia en el color, probablemente no se apreciará ninguna zona con grandes cambios entre las dos imágenes. Esto no significa que no haya habido cambios, sólo que estos son relativamente pequeños. Recordar también, que se están observando sólo tres de los cinco canales de datos contenidos en estas imágenes, y que cada uno de los diferentes canales de Landsat tiene su propia utilidad para observar las características de la superficie terrestre. Estos usos se resumen en la siguiente página.

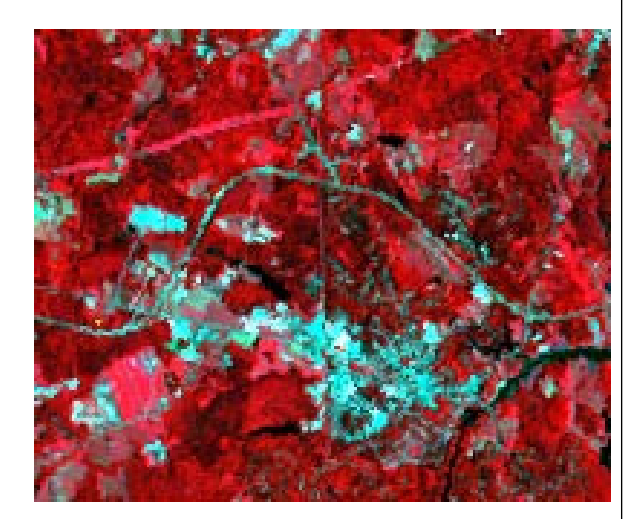

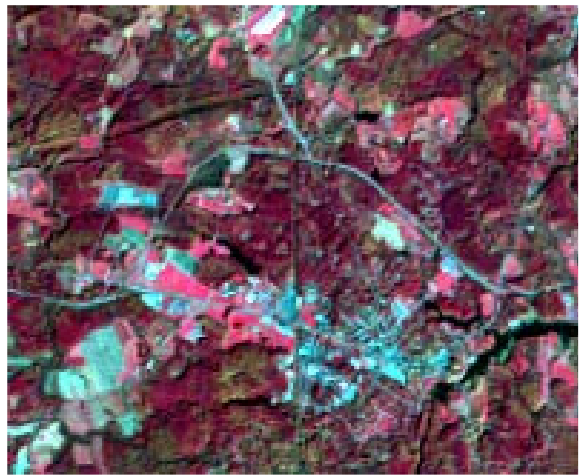

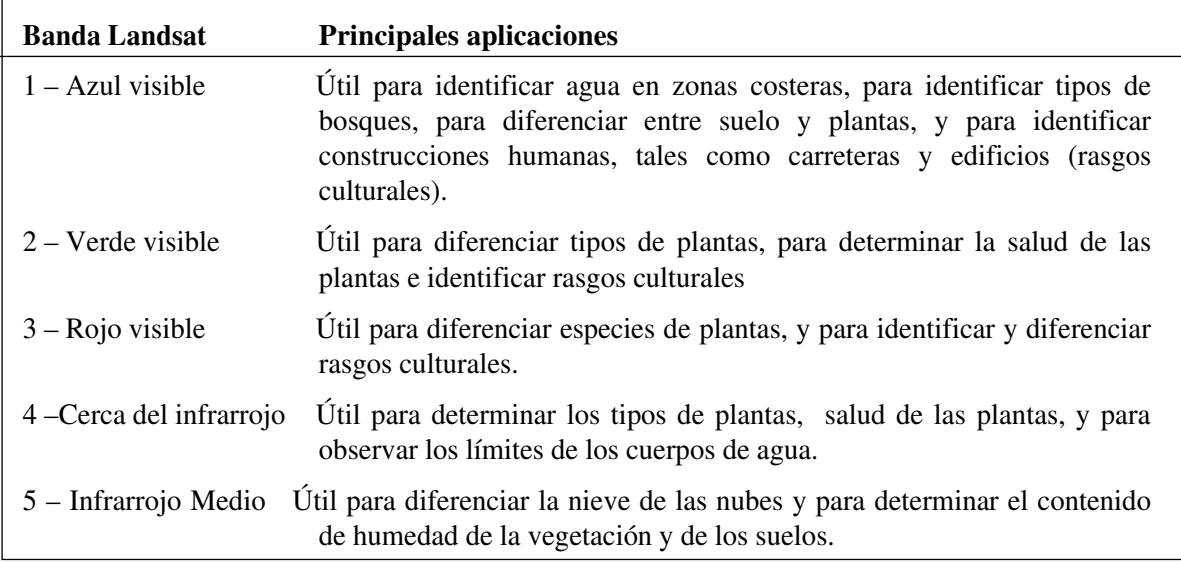

Para detectar cambios en los rasgos culturales entre las dos imágenes, se debe examinar una banda visible. Los cambios en el estado de la vegetación se detectarían mejor visualizando la banda 4, el infrarrojo cercano.

Si se quiere encontrar todas las zonas que han sufrido cambios notables, será necesario examinar una imagen píxel a píxel. El programa MultiSpeco permite hacer esto fácilmente.

#### **Análisis de Cambios con MultiSpec**

Para examinar el mismo píxel en dos imágenes diferentes, se utilizará MultiSpec para combinar las dos imágenes en una sola, creando una nueva imagen. Este proceso se llama "composición". Puesto que cada imagen original GLOBE tiene cinco bandas Landsat, la nueva imagen tendrá diez, cinco de cada imagen. El contenido de estas bandas será:

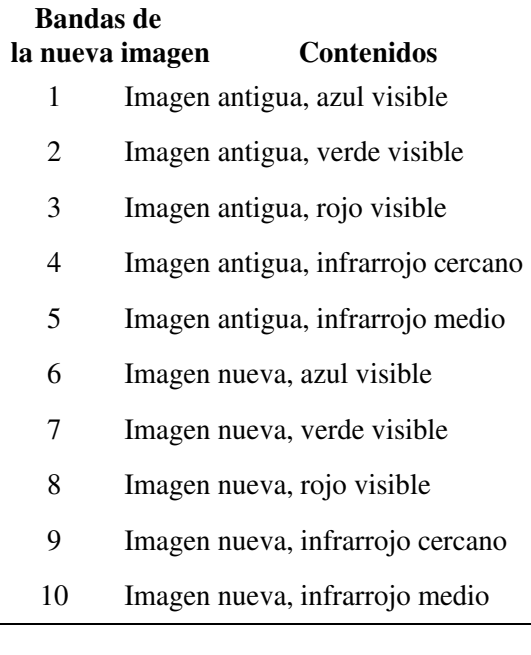

i.

Por tanto, se visualizará la misma banda de las dos imágenes *a la vez*. Por ejemplo, para detectar cambios en los rasgos culturales, se visualizará la banda 1 de la imagen más antigua y de la más reciente al mismo tiempo.

Sin embargo, para hacer esto se necesita un protocolo para asignar colores a las bandas. A partir de la práctica se han establecido los siguientes:

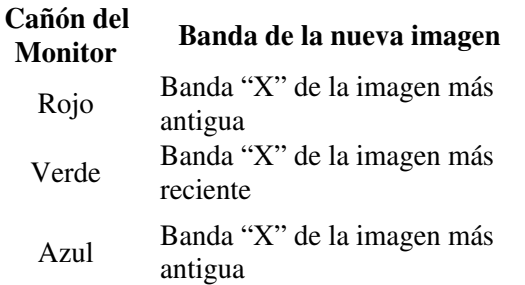

Por ejemplo, una fuerte reflexión de la banda 4, el infrarrojo cercano, es indicador de vegetación. Se asigna la banda 4 de la imagen más antigua al rojo y al azul, y la banda 4 de la imagen más reciente (banda 9) al verde, como se muestra en la siguiente figura.

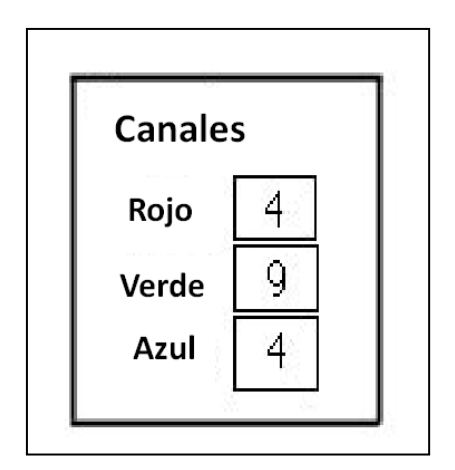

Si un píxel en la imagen **más reciente** es más brillante en la banda 4 que en la imagen más **antigua**, ese píxel se mostrará en **verde**. Esto significa un incremento de lo que se está midiendo. Si un píxel en la imagen más **antigua** posee una gran reflectancia, el rojo y el azul producirá **magenta**, indicando una disminución en la cantidad de lo que se mide en la imagen más **reciente.**

La nueva imagen de cambios tendrá áreas de color **verde** que muestran un **aumento** en la reflactancia en el canal que se está visualizando, y áreas en **magenta** que muestran un **descenso** de la reflactancia en esa banda.

#### **Realización del Protocolo de Cambios**

Lo que sigue a continuación servirá para guiar paso a paso en la creación de una nueva imagen compuesta, y en el análisis de los cambios en varias zonas diferentes. Los usuarios expertos en MultiSpec pueden saltarse la sección de "composición" (unión) de las dos imágenes y pasar directamente al análisis de la nueva imagen.

- Configurar el monitor del ordenador mediante el Panel de Control para que muestre "miles" o "millones" de colores.
- Ejecutar MultiSpec.
- Desde el Menú **File\*** (Archivo) seleccionar Open image (**Abrir Imagen)**.
- Seleccionar la imagen **Dur990.lan** y pulsar **Open (Abrir)**.
- Ahora, la combinación de bandas que se utilice no importa, por lo que se pulsa OK en la ventana **Set Thematic Display Specifications**.
- Con la imagen de **Dur990.lan** abierta, y desde el menú **Archivo**, seleccionar Open Image (**Abrir Imagen)**.
- Seleccionar la imagen **Dur796.lan** y marcar la casilla **Link to Active File** como se muestra en la imagen siguiente.

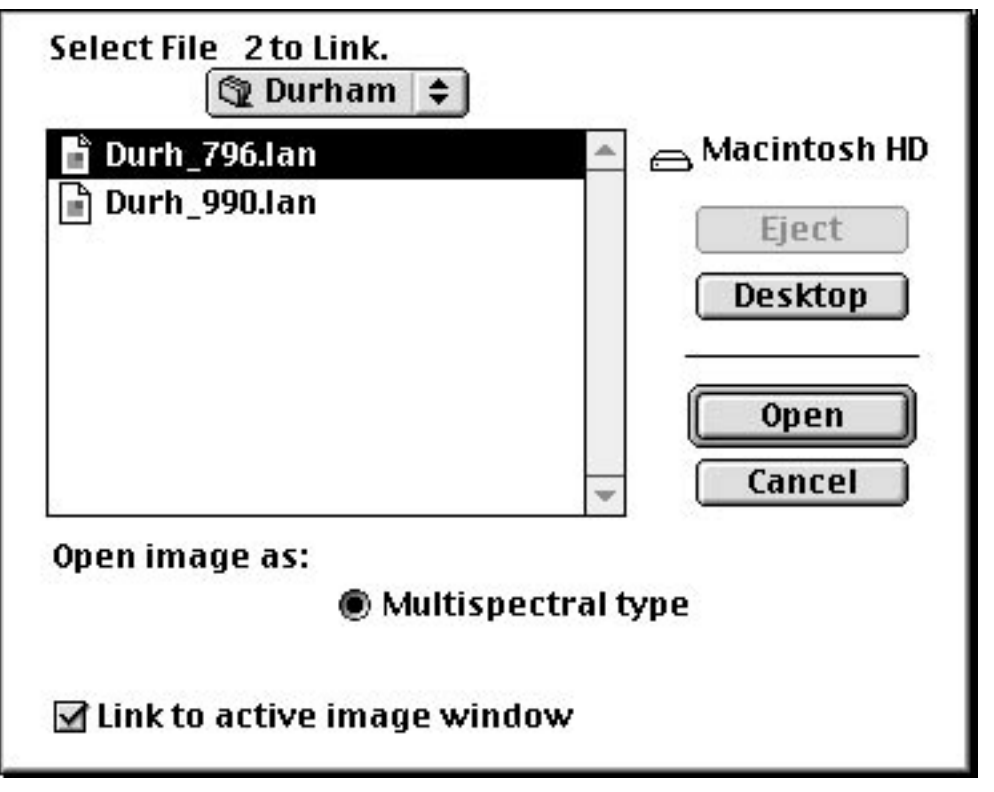

• Pulsar **Open**.

• Aparecerá la misma pantalla de nuevo. El sistema le preguntará si quiere unir más archivos al enlace. Pulsar **Cancel.**

La imagen nueva se ha añadido a la más antigua. Guardar esta combinación como un nuevo archivo, para mantener las imágenes originales intactas.

• Desde el menú **Processor** (Procesador), seleccionar **Reformat** (Reformatear)**.** Aparecerá la siguiente pantalla.

<sup>\*</sup> El programa y sus menús no están traducidos al español.

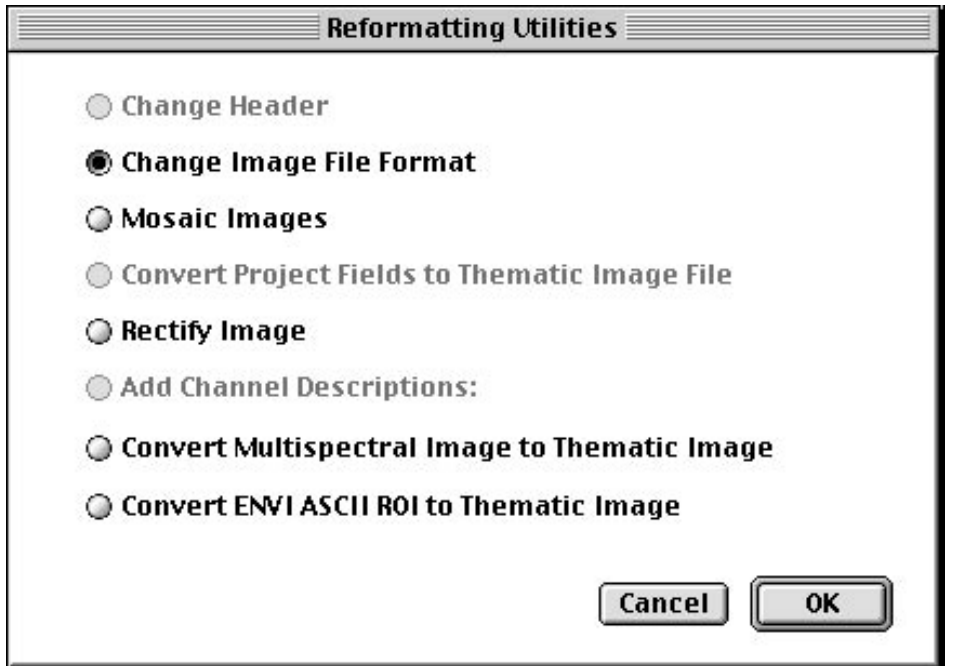

• Pulsar **OK**.

• Aparecerá la siguiente pantalla. Observar que en la parte superior de la ventana de diálogo el número de canales es de "10". La imagen contiene ahora cinco canales de cada imagen.

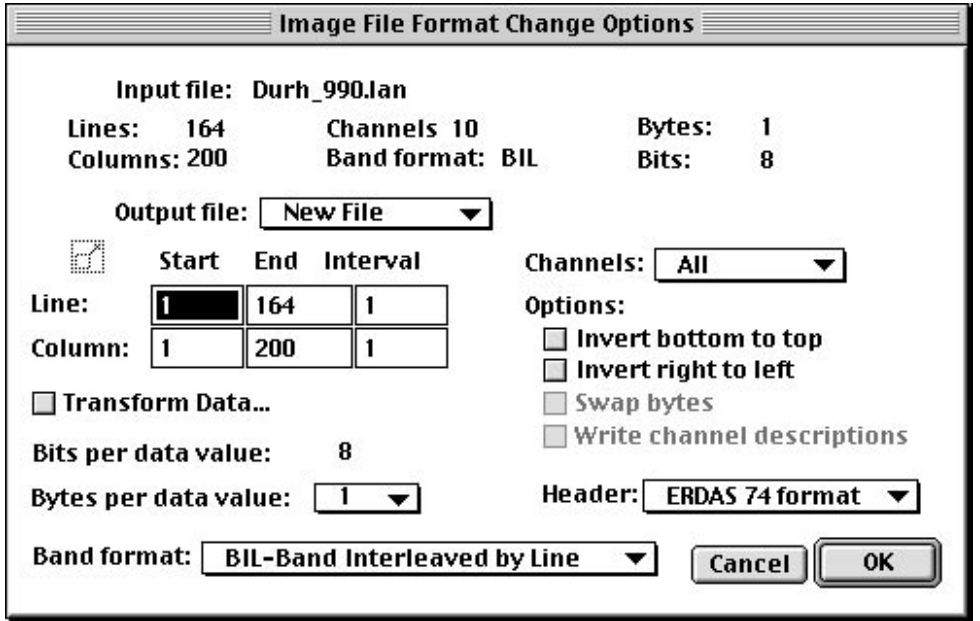

• Pulsar OK.

• La siguiente pantalla es la pantalla estándar de guardado de archivos. Nombrar al archivo **change.lan**, como se muestra en el diagrama inferior, y pulsar el botón **Save** (Guardar).

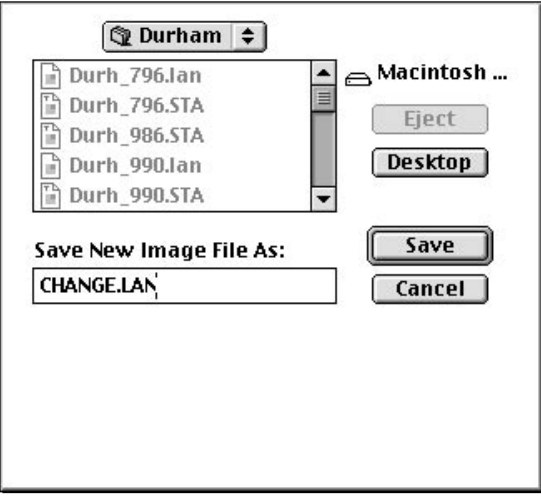

• Cerrar la pantalla actual pulsando en la casilla **Close** o seleccionando **Close Window** desde el menú **File**.

#### **Abrir la Nueva Imagen Compuesta**

- Desde el menú File, seleccionar **Open Image.**
- Seleccionar la imagen **Change.lan** y pulsar **Open**.

Para buscar cambios en rasgos culturales o áreas desarrolladas por el hombre utilizar cualquiera de las bandas visibles, ya que los rasgos culturales se muestran brillantes en las bandas visibles. Este tutorial muestra cómo usar la banda 1, banda azul del visible.

• En la ventana de **Set Thematic Display Specifications**, introducir la combinación de bandas que se muestra más abajo.

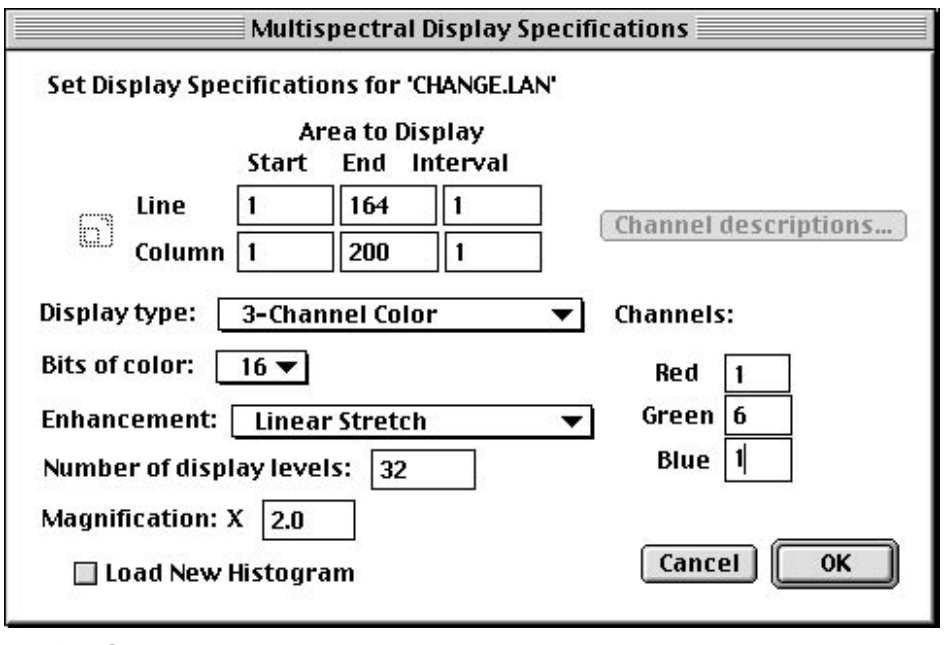

<sup>•</sup> Pulsar **OK.**

• Ya que es una imagen nueva, MultiSpec debe crear un archivo de "estadísticas" (.sta) para la imagen. Aparecerá esta pantalla.

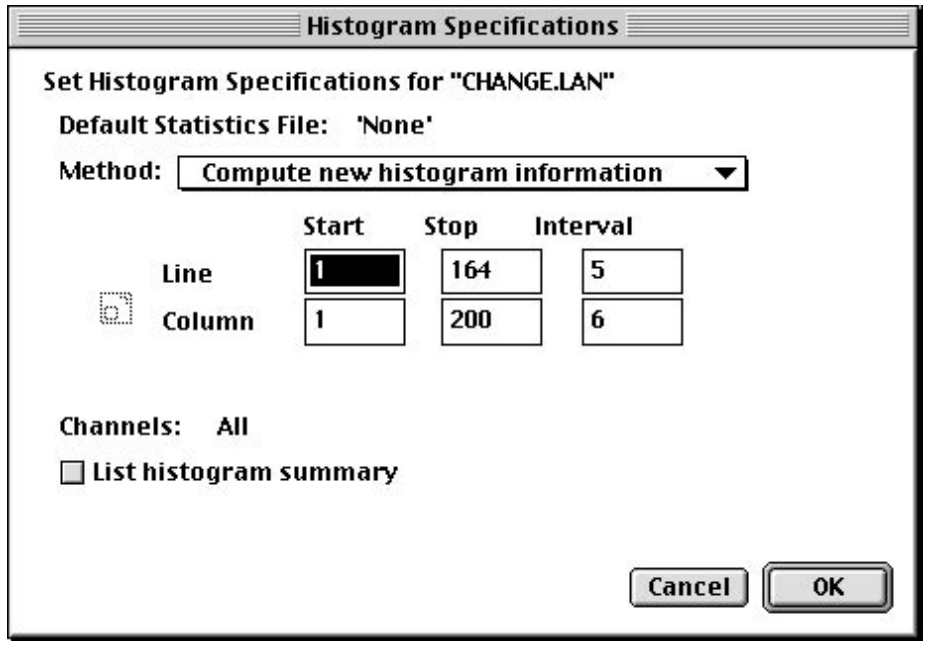

- Pulsar **OK**.
- En la ventana **Save Image Statistics** que se muestra a continuación pulsar **Save**.

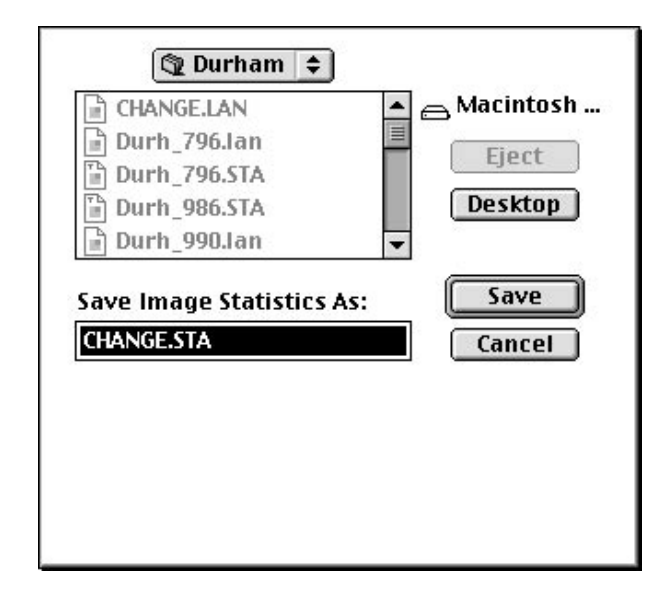

Se abre la nueva imagen.

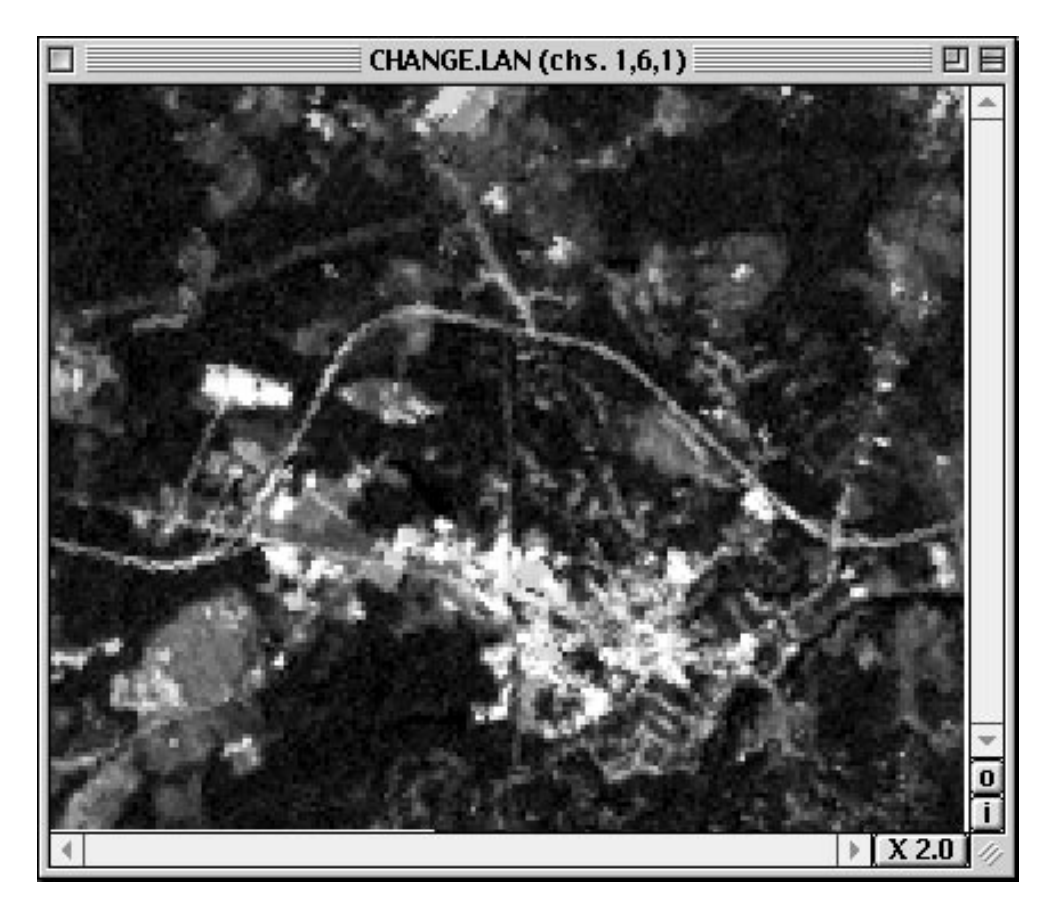

En esta imagen, las zonas que se muestran en verde tienen una mayor reflectividad en la banda 1 en la imagen de 1966 que en la de 1990. Ya que la fuerte reflectividad en el visible se asocia a menudo con materiales minerales expuestos (desarrollo urbano, rocas, espacios abiertos), se puede deducir que estas áreas verdes han sufrido un incremento en el desarrollo urbano.

#### ¿Cómo se Comprueba?

Que estas áreas verdes representen un aumento en el desarrollo urbano es sólo una deducción o una hipótesis. Para comprobar esta conclusión se deben buscar evidencias. Se pueden visitar estas zonas y, usando mapas y receptores GPS, verificar que las regiones verdes representan realmente un desarrollo urbano. Pero ¿es un desarrollo reciente? Para contestar a esta pregunta, se debe hacer uso de registros, fotos, entrevistas, etc., para averiguar qué había en esas zonas cuando se tomaron esas imágenes

#### **Estudio de los Cambios de la Vegetación**

La reflectividad en la banda 4 de Landsat, el infrarrojo cercano, está muy influida por la biomasa, o la cantidad de contenido en clorofila disponible. Observando esta banda se pueden deducir los cambios en la cobertura vegetal a lo largo del tiempo.

- Desde el menú **Processor,** seleccionar **Display Image**.
- Seleccionar las opciones que se muestran a continuación.

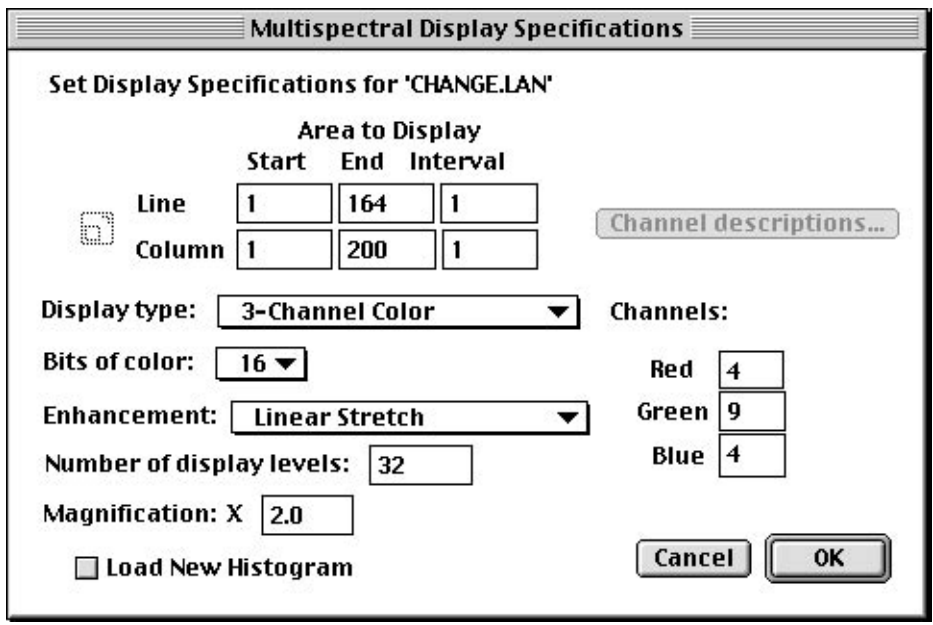

• Pulsar **OK**.

Se abrirá la imagen siguiente.

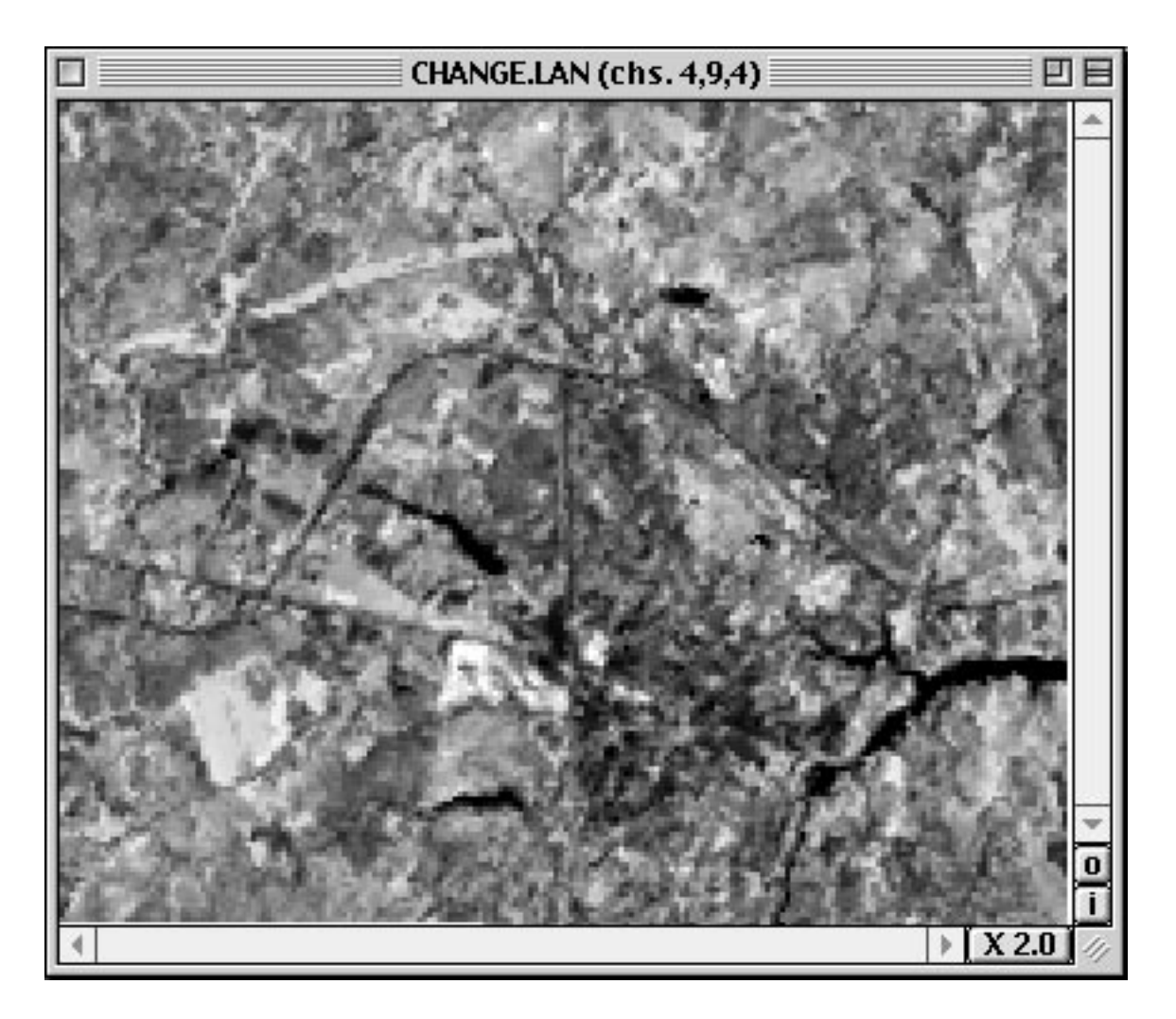

En esta imagen, las zonas en verde representan un aumento en la reflectividad en la banda 4 de 1996 en comparación con la de 1990. Sería tentador decir que este incremento se debe a un aumento del desarrollo de la vegetación. Sin embargo, la imagen de 1990 fue adquirida en septiembre y la de 1996 en julio. Hay que hacer frente al problema de decidir en qué medida el cambio es un incremento real de la zona vegetal, y en qué medida se debe a las variaciones estacionales.

Esto se puede estudiar más eficazmente examinando ambas imágenes de cambio una al lado de la otra. Si no se está familiarizado con el proceso de visualizar dos imágenes una al lado de otra, ver los *Consejos Útiles* de la página siguiente.

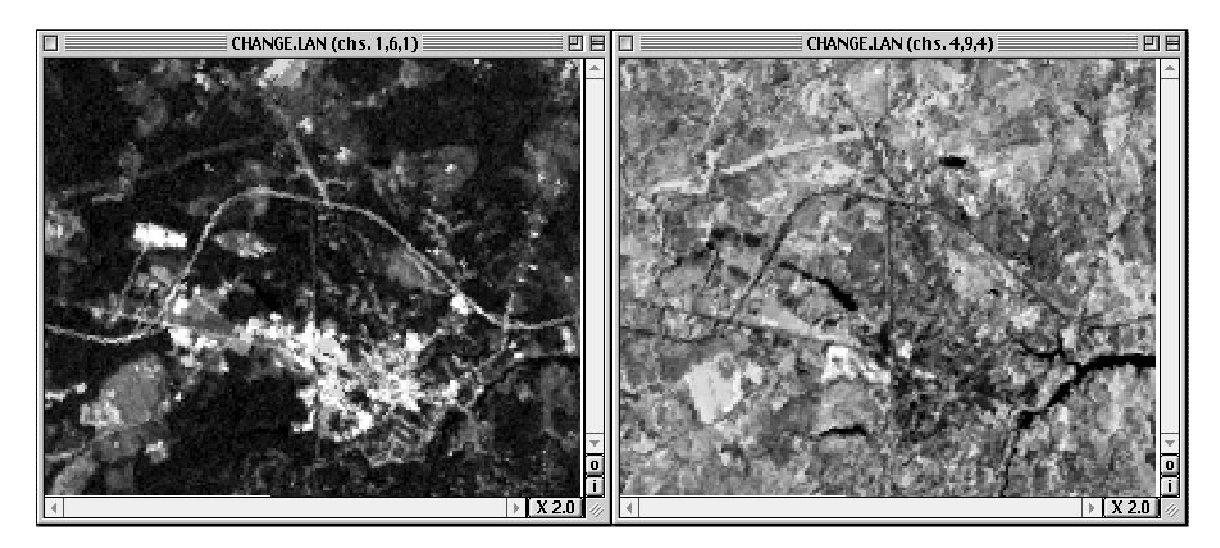

La imagen de la izquierda es la imagen de cambio urbano (bandas 1, 6, 1), y en la derecha la imagen de la vegetación (bandas 4, 9, 4). Encontrar zonas que muestren un aumento en la vegetación en 1996 (en verde) y un descenso en la reflectividad en 1990 (de color magenta). Se podría deducir que estas zonas representan un aumento real de vegetación. Por el contrario, las áreas en magenta en la imagen de 1996 que aparecen en verde en la imagen de 1990 podrían representar áreas de descenso en la vegetación.

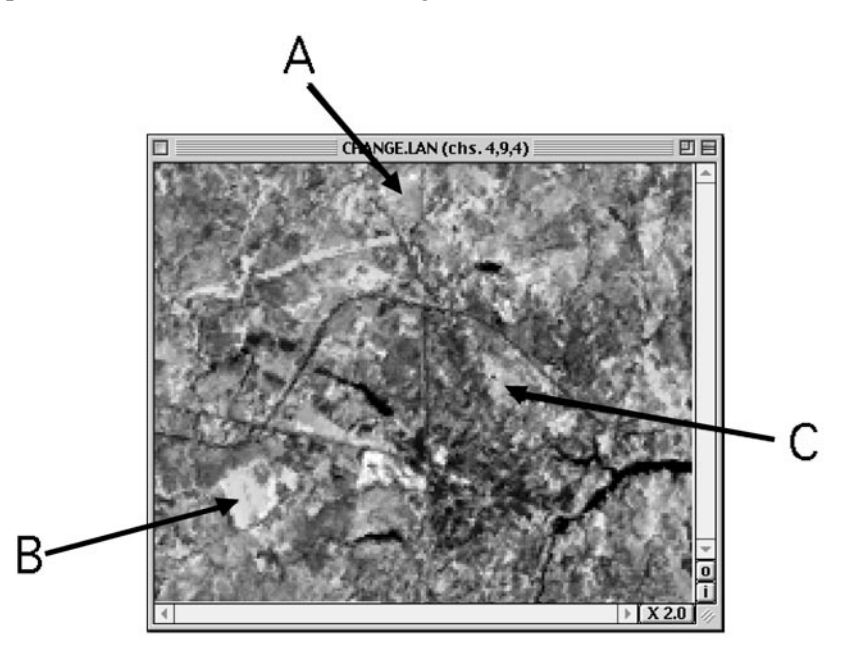

¿Cuáles de estos lugares sugieren un aumento en la vegetación? ¿Cuáles sugieren un descenso?

Para verificarlo, se debería visitar el sitio en cuestión y utilizar registros históricos para documentar los aumentos o los descenso reales en la vegetación de estas zonas.

(El lugar A sugiere un descenso en la vegetación, mientras que B y C sugieren un aumento).

#### **Consejos Útiles**

Visualización de Dos Imágenes una Junto a Otra

• Ejecutar MultiSpec.

- Desde el menú **File** (Archivo) seleccionar **Open Image** (Abrir Imagen).
- Seleccionar la primera imagen que se quiere abrir, y pulsar **Open**.
- Seleccionar la combinación de banda deseada, y pulsar **OK**.
- Pulsar en la barra del título de la imagen y arrastrarla hasta la esquina superior izquierda de la pantalla.
- Pulsar y arrastrar el tamaño de la imagen para que cubra la mitad de la pantalla en horizontal.
- Desde el menú **File,** seleccionar de nuevo **Open Image.**
- Seleccionar la segunda imagen que se quiere abrir y pulsar **Open.**
- Asignar a esta imagen la misma combinación de bandas que a la primera y pulsar **OK**.
- Pulsar en la barra de título de la imagen y arrastrarla hasta colocarla en la parte superior derecha de la pantalla.
- **Ajustar el tamaño** de la imagen al mismo que la primera.

#### **Implementación con la Propia Imagen del Centro**

Incluso antes de que obtener una nueva imagen Landsat GLOBE del sitio de estudio GLOBE, hay cosas que se pueden hacer para preparar la realización de este ejercicio de cambios.

#### Observar la Imagen GLOBE Original

- ¿Se pueden ver áreas que se sepa que han experimentado cambios?
- ¿Donde están?
- ¿Que tipo de cambios se han producido?
- ¿Se han producido aumentos o descensos en la cantidad de tierra cultivada? ¿Y en el desarrollo urbanístico? ¿Se han creado otros tipos de cobertura terrestre?

#### Cuando se Reciba una Nueva Imagen Landsat

- Observar la nueva imagen Landsat GLOBE y compararla con la imagen antigua. ¿Se puede distinguir alguna zona donde se hayan producido cambios obvios durante el tiempo transcurrido entre estas dos imágenes?
- ¿Representan estos cambios visibles las variaciones que se sabe que se han producido?

#### Ampliaciones

Si se tiene acceso a imágenes más antiguas que las imágenes disponibles de GLOBE, se pueden realizar los mismos análisis. Estos análisis cuando se relacionan con los cambios hallados en las imágenes más recientes pueden proporcionar una visión en el tiempo más amplia para calcular la *tasa* de cambio.

**Nota**: Para poder ser utilizadas en este tipo de comparación, las dos imágenes deben estar *georreferenciadas*. Debido a pequeñas diferencias a lo largo del tiempo, es posible que dos imágenes Landsat, exactamente del mismo lugar, no coincidan exactamente píxel a píxel. En el proceso de *georreferenciación* una serie de puntos se hacen coincidir en ambas imágenes. Identificar estos puntos de control permite al programa hacer coincidir exactamente ambas imágenes.

Este proceso no se puede hacer con MultiSpec. Se necesita un software más sofisticado que generalmente no está a disposición de los centros escolares.

Cuando GLOBE proporciona nuevas imágenes para este protocolo, estas imágenes coincidirán con las antiguas. Si se consiguen otras imágenes y se desea utilizarlas para este protocolo, será necesario georreferenciarlas. Los departamentos de teledetección y procesamiento de imágenes de las universidades son los lugares ideales para conseguir esto.